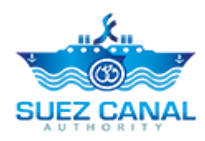

# **هيئة قناة السويس**

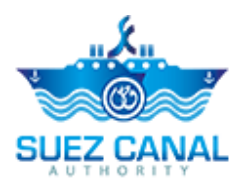

**خدمة الترسانات**

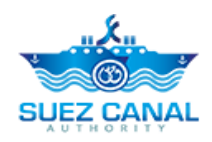

# دليل المحتويات

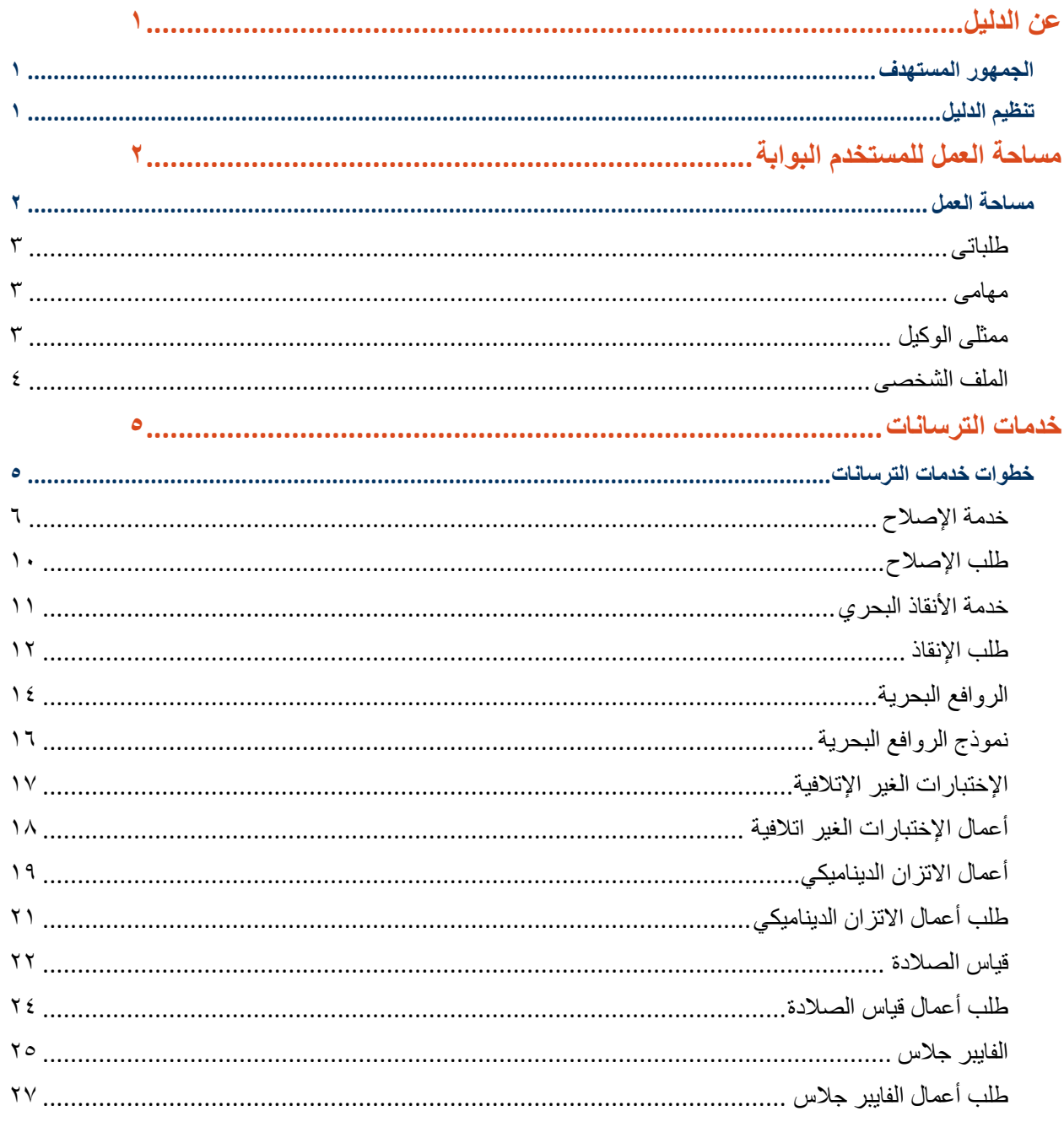

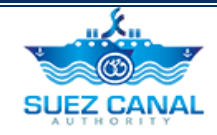

# <span id="page-2-0"></span>**عن الدليل**

يقدم موقع هيئة قناة السويس، خدمات مختلفة لمستخدمى الموقع المسجلين، ومن خالل هذا الدليل سيتم تناول خدمة الترسانات.

<span id="page-2-1"></span>**الجمهور المستهدف**

تم إعداد هذا الدليل ليساعد مستخدم خدمة الترسانات على إستخدام الخدمة و تسجيل الدخول كمستخدم البوابة.

<span id="page-2-2"></span>**تنظيم الدليل**

يساعد هذا الدليل مستخدم البوابة على اتمام:

خدمة الترسانات

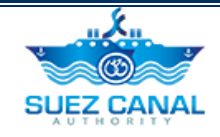

# <span id="page-3-0"></span>**مساحة العمل للمستخدم البوابة**

 بعد تسجيلك للدخول ستتمكن من الدخول الى الموقع بالمستخدم الخاص بك، انقر على **دخول** الموجودة اعلى يسار الموقع، ثم اكتب البريد االلكترونى وكلمة المرور التى تم تسجيل الدخول بهم، ثم انقر **دخول**.

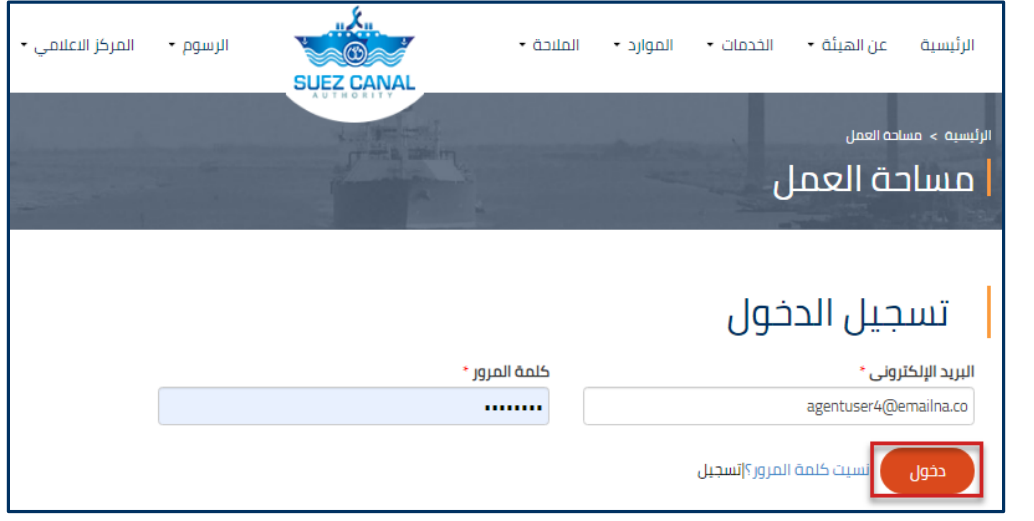

**شكل:1 نافذة تسجيل الدخول**

## <span id="page-3-1"></span>**مساحة العمل**

بعد الدخول كمستخدم البوابة، يمكنك الدخول الى مساحة عمل المستخدم بالنقر على **مساحة العمل** اعلى يسار الصفحة. صفحة مساحة العمل بها االجزاء اآلتية:

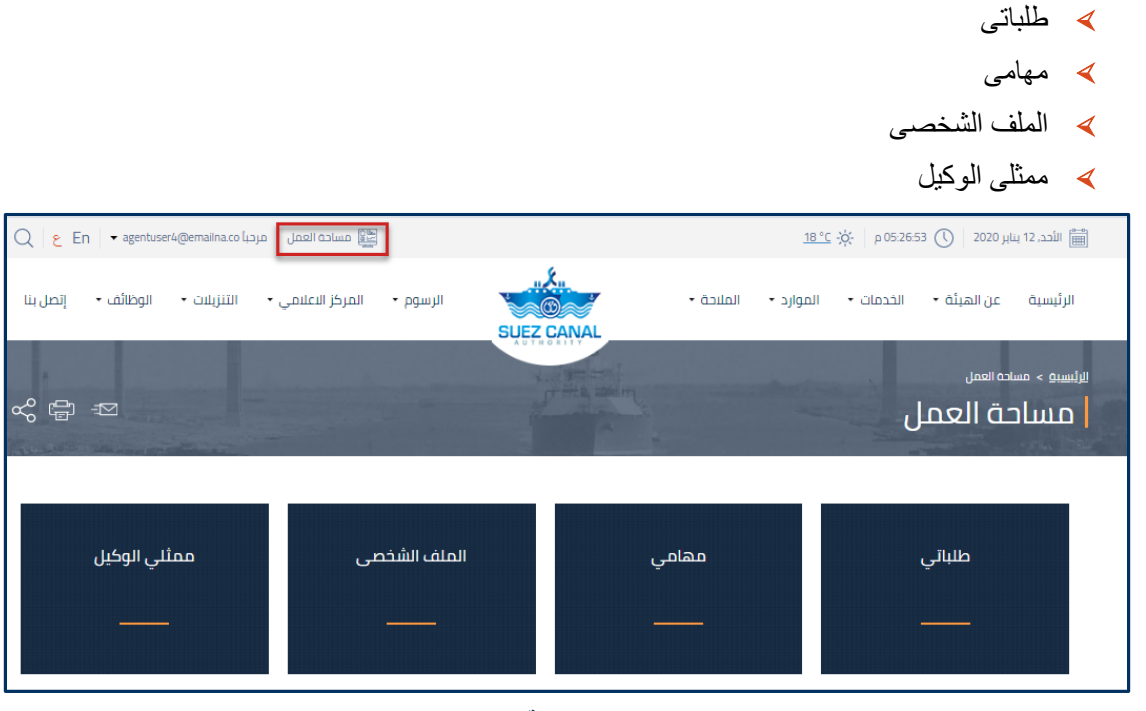

**شكل :2 مساحة العمل**

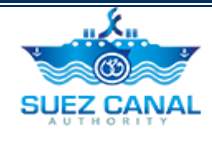

#### <span id="page-4-0"></span>**طلباتى**

يمكن للمستخدم عرض حالة الطلبات المعلقة و عرض من خالل طلباتى.

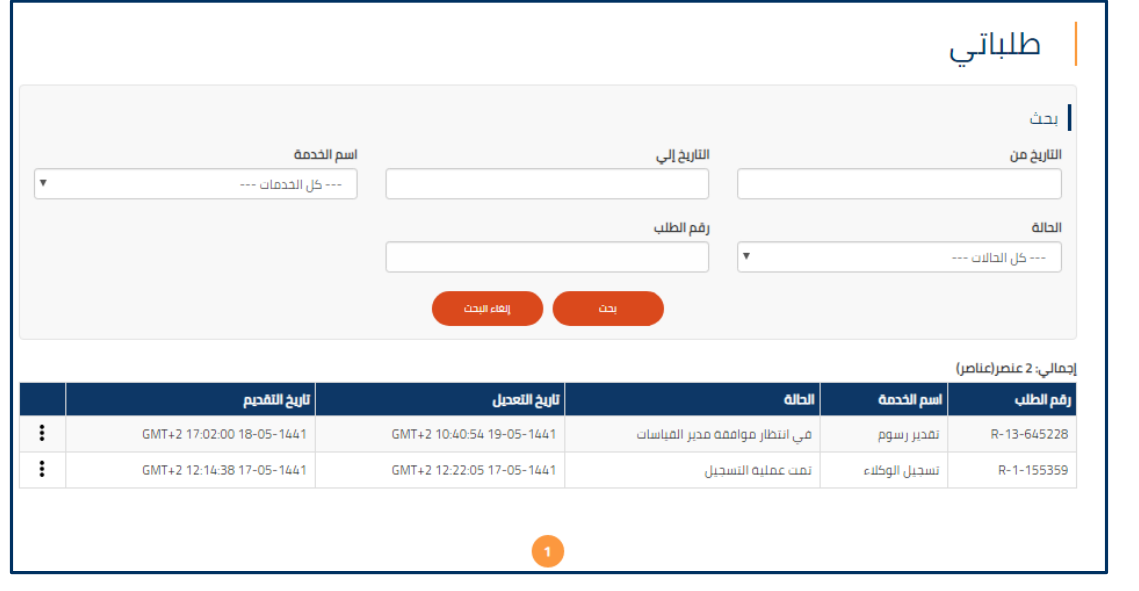

**شكل :3 طلباتى**

#### <span id="page-4-1"></span>**مهامى**

يمكن للمستخدم عرض المهام المتوقفة عليه.

## <span id="page-4-2"></span>**ممثلى الوكيل**

من خالل ممثلى الوكيل يتمكن المستخدم من تفعيل حسابات الممثلين الذين تمت اضافتهم اثناء عملية التسجيل ليتمكنوا من الدخول الى الموقع.

 لتفعيل حساب الممثل، اذهب الى **ممثلى الوكيل** من مساحة العمل، وانقر على ايقونة النقاط الموجودة بجانب حساب الممثل، ثم اضغط **تفعيل**.

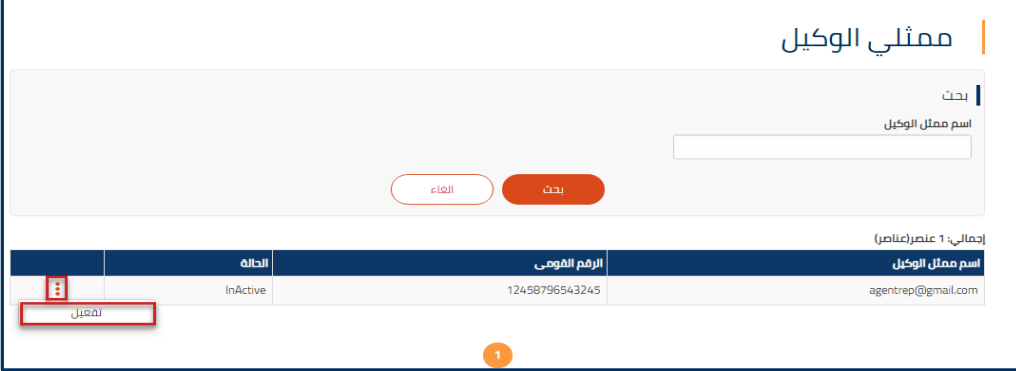

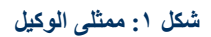

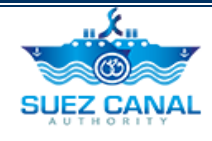

# <span id="page-5-0"></span>**الملف الشخصى**

من خالل الملف الشخصى بإمكان المستخدم من تعديل و تحديث بياناته.

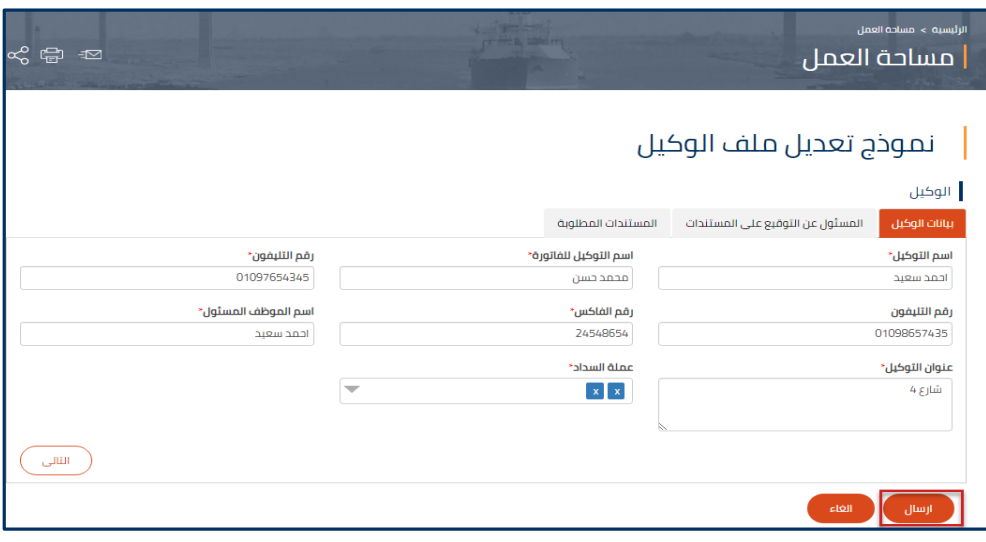

**شكل :2 تعديل الملف الشخصى**

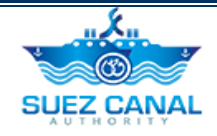

# <span id="page-6-0"></span>**خدمات الترسانات**

تمكن خدمة الترسانات مستخدم البوابة من الحصول علي خدمات خاصة بالسفن عبر قناة السويس من خالل الموقع.

## <span id="page-6-1"></span>**خطوات خدمات الترسانات**

لفتح صفحة خدمات الترسانات، اذهب الى قائمة تنقل الموقع، ومرر المؤشر على **الخدمات**، ومن القائمة اختر **خدمات الترسانات.**

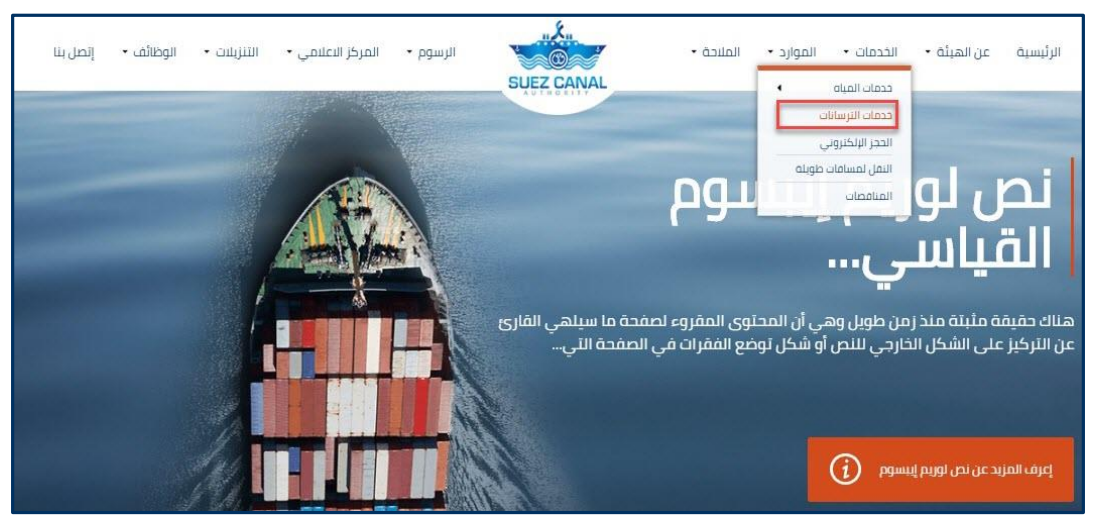

**شكل :3 خدمات الترسانات**

خدمات الترسانات تنقسم إلى 7 أقسام:

- خدمة اإلصالح
- خدمة الأنقاذ البحر*ي* 
	- الروافع البحرية
- اإلختبارات الغير اإلتالفية
- أعمال االتزان الديناميكي
	- قياس الصالدة
	- الفايبر جالس

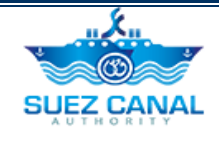

## <span id="page-7-0"></span>**خدمة اإلصالح**

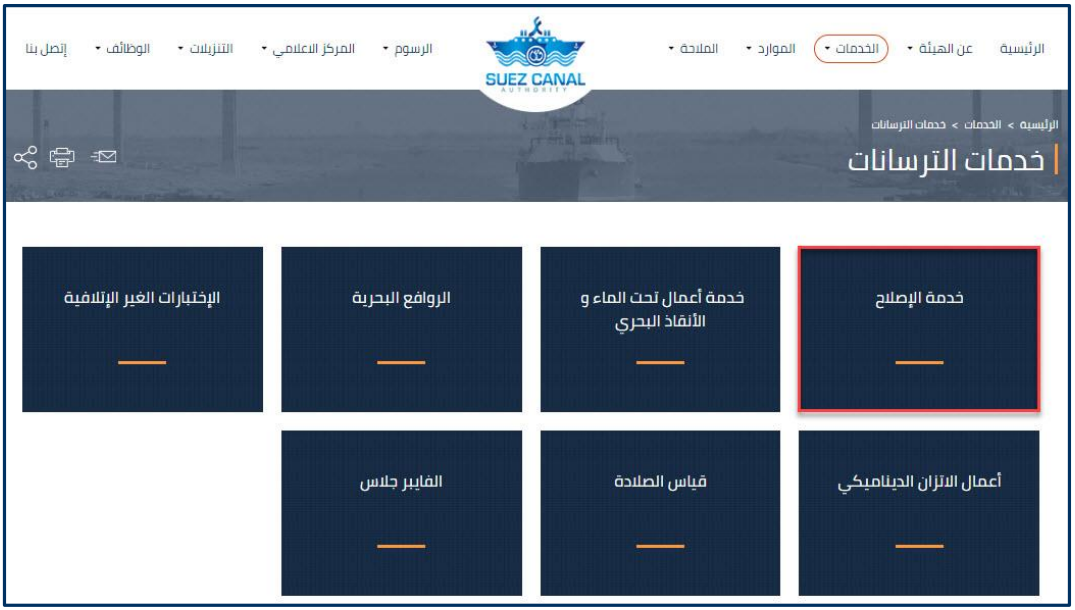

**شكل :4 خدمة اإلصالح**

**.1** اختر **خدمة اإلصالح** من صفحة خدمات الترسانات ، الدخال بيانات السفينة.

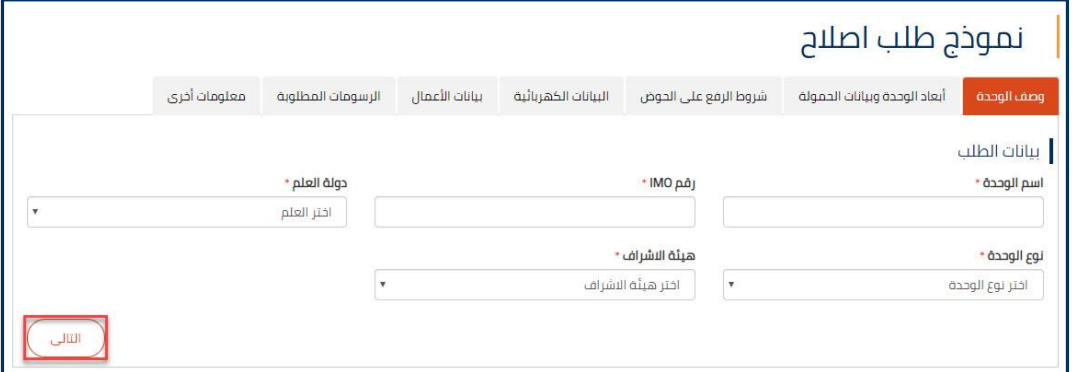

#### شكل **0: وصف الوحدة**

**.2** سيظهر نموذج وصف الوحدة ، أضف تفاصيل النموذج على النحو التالي:

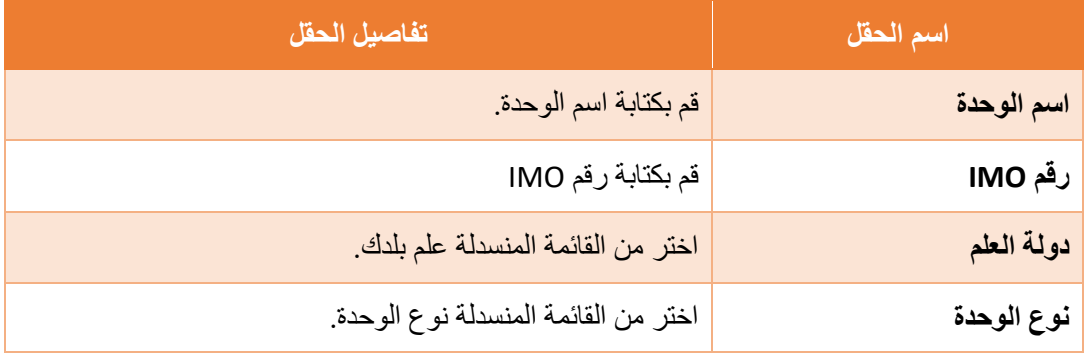

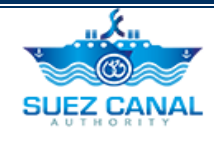

**هيئة االشراف** اختر من القائمة المنسدلة هيئة االشراف.

**.3** بعد إضافة وصف الوحدة ، انقر فوق "**التالي**".

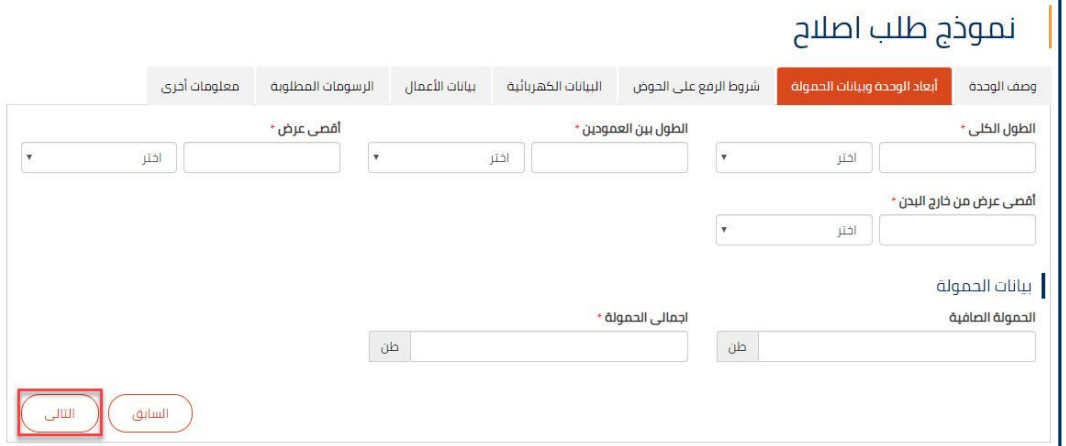

**شكل :6 أبعاد الوحدة وبيانات الحمولة**

**.4** سيظهر نموذج أبعاد الوحدة وبيانات الحمولة، أضف تفاصيل النموذج على النحو التالي:

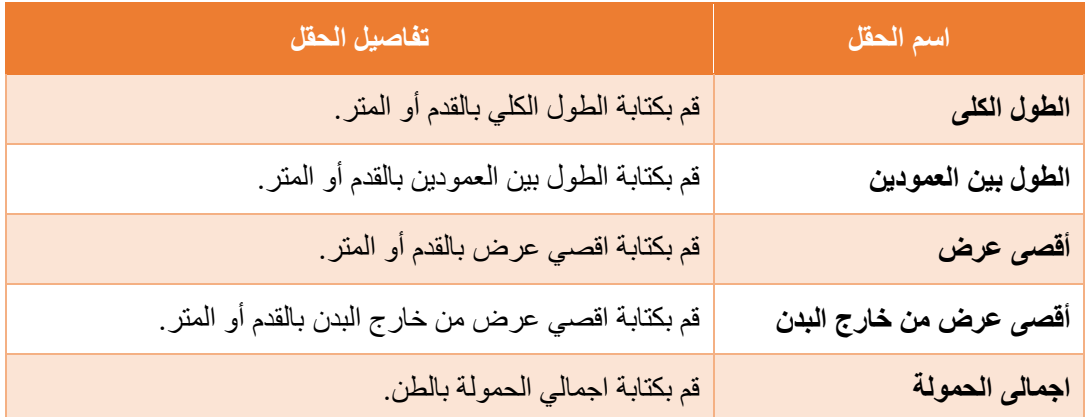

**.5** بعد إضافة تفاصيل أبعاد الوحدة وبيانات الحمولة، انقر فوق "**التالي**".

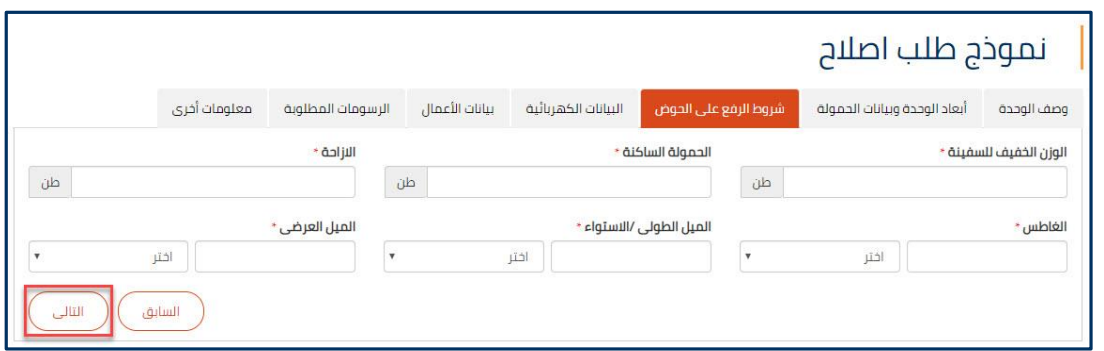

**شكل :10 شروط الرفع علي الحوض**

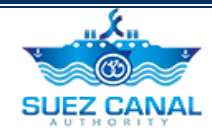

**.6** سيظهر قسم شروط الرفع علي الحوض ، أضف تفاصيل النموذج على النحو التالي:

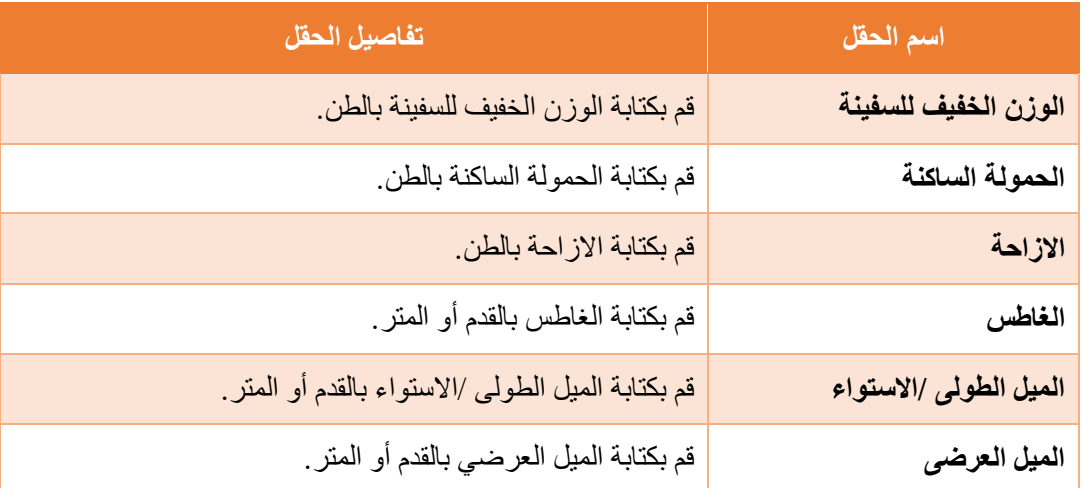

**.7** بعد إضافة تفاصيل شروط الرفع علي الحوض، انقر فوق "**التالي**".

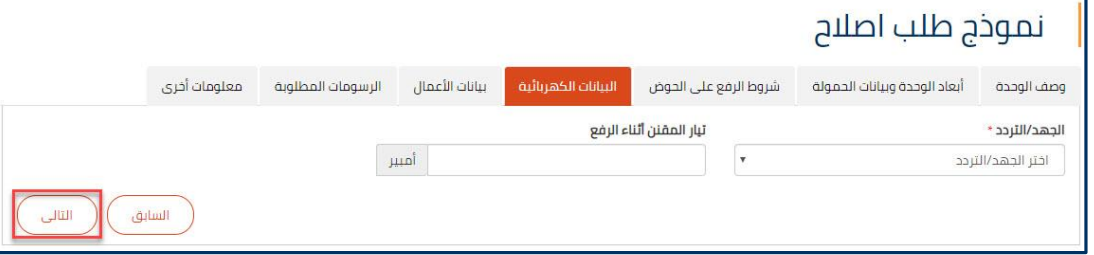

**شكل :11 البيانات الكهربائية**

**.8** سيظهر نموذج البيانات الكهربائية، حدد الجهد / التردد من القائمة المنسدلة **"الجهد / التردد"**، ثم انقر فوق "**التالي**".

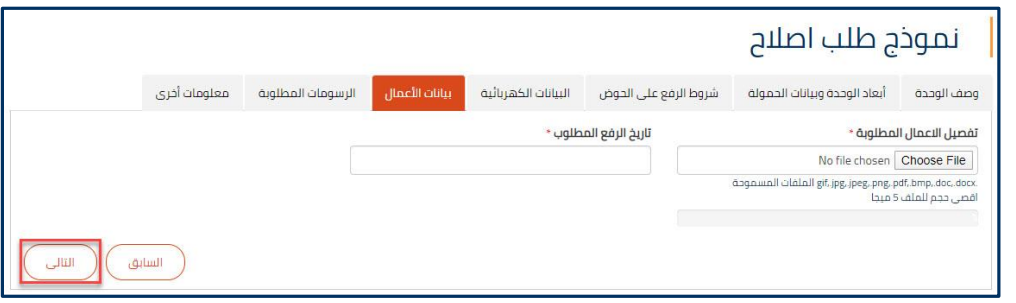

**شكل :12 بيانات األعمال**

**.9** سيظهر نموذج بيانات األعمال ، قم بتحميل "**تفصيل االعمال المطلوبة"** و قم بكتابة أو أختيار "**تاريخ الرفع المطلوب"**، ثم انقر فوق "**التالي**".

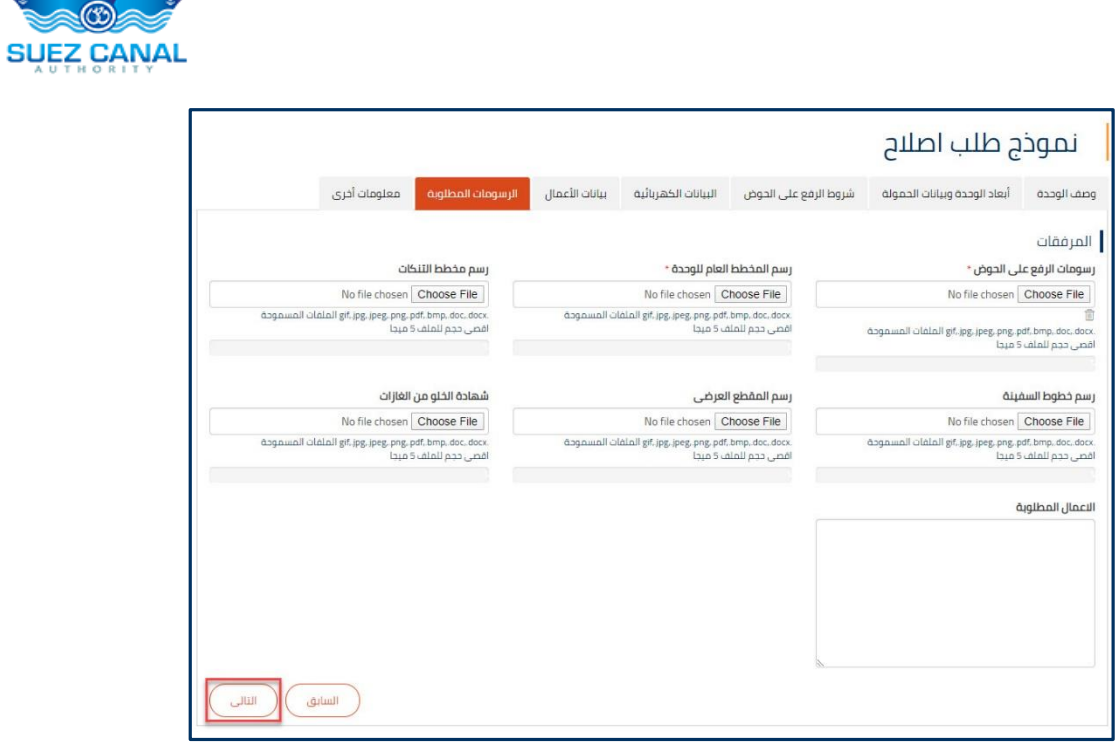

**شكل :13 الرسومات المطلوبة**

**.10** سيظهر نموذج الرسومات المطلوبة ، قم بتحميل **"رسومات الرفع على الحوض"** و **" رسم المخطط العام للوحدة**"، ثم انقر فوق **"التالي".**

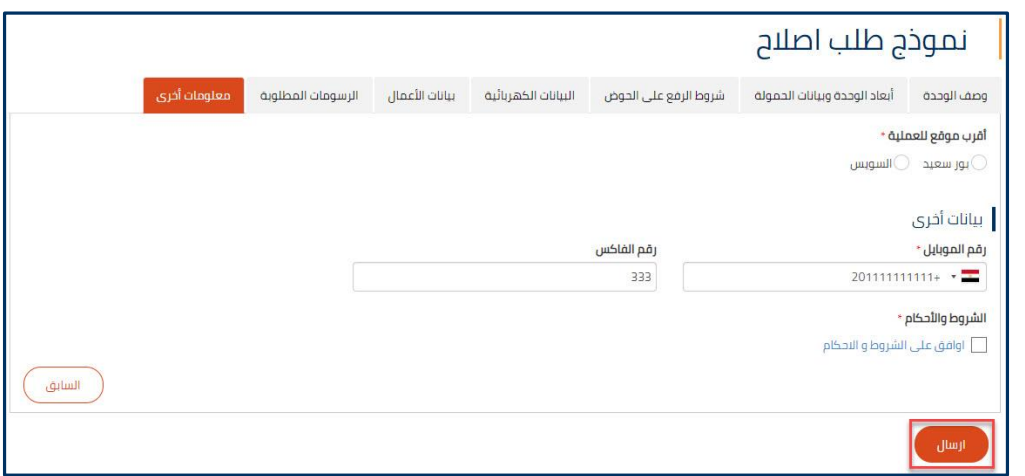

**شكل :14 الرسومات المطلوبة**

- **.11** سوف يظهر نموذج معلومات أخرى ، اختر أقرب موقع للعملية من " **أقرب موقع للعملية**" واختر بلدك ثم جوالك من **" رقم الموبايل".**
	- **.12** في قسم "الشروط واألحكام" ، انقر فوق **"أوافق على الشروط واألحكام"** ، لفتح صفحة "الشروط واألحكام" وبعد قراءتها ، حدد خانة االختيار "أوافق على الشروط واألحكام". ثم انقر فوق **إرسال** إلرسال طلب اإلصالح.

<u> "X.,</u>  $\geq 0$ 

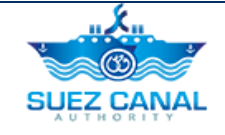

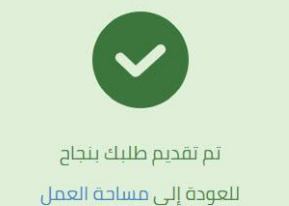

**شكل :15 رسالة تقديم التسجيل**

- **.13** سوف تظهر رسالة تأكيد تقديم الطلب.
- **.14** سيتم تقديم الطلب وسيتم مراجعته من قبل فريق هيئة قناة السويس ، وسوف تتلقى رسالة بريد إلكتروني عن ردهم مع رسوم القياس.
	- **.15** سيدفع مستخدم البوابة رسوم القياس ، في المنشأة ، من أجل أن يكون قادًرا على أداء طلب األصالح.

## <span id="page-11-0"></span>**طلب اإلصالح**

بعد أن يدفع مستخدم البوابة تقدير الرسوم ، يجب عليه تنفيذ طلب اإلصالح للتأكد من تاريخ وتفاصيل إصالح السفينة.

- لتنفيذ طلب اإلصالح، قم بما يلي:
- **.16** انتقل إلى **مساحة العمل** ، وحدد **"طلباتي"** ، ثم بجانب طلب تقدير الرسوم ، انقر فوق أيقونة 3 نقاط بجانب الطلب ، ثم انقر فوق **"تفاصيل".**

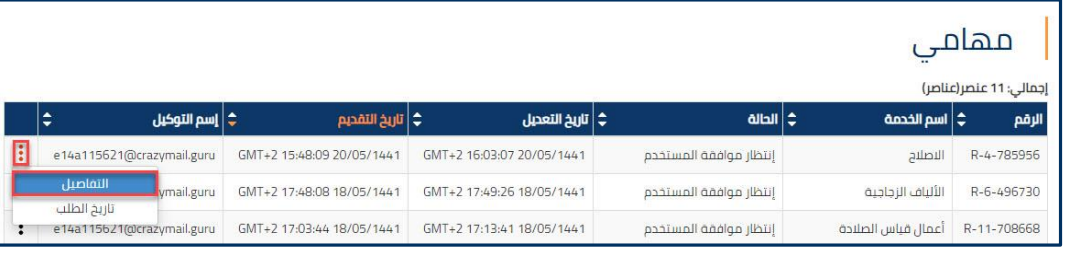

#### **شكل :16 تفاصيل طلب االصالح**

**.17** سيظهر نموذج قرار المستخدم ، حدد **قبول** أو **رفض** ، من القرار لقبول أو رفض األيام المطلوبة و تكلفة الخدمة.

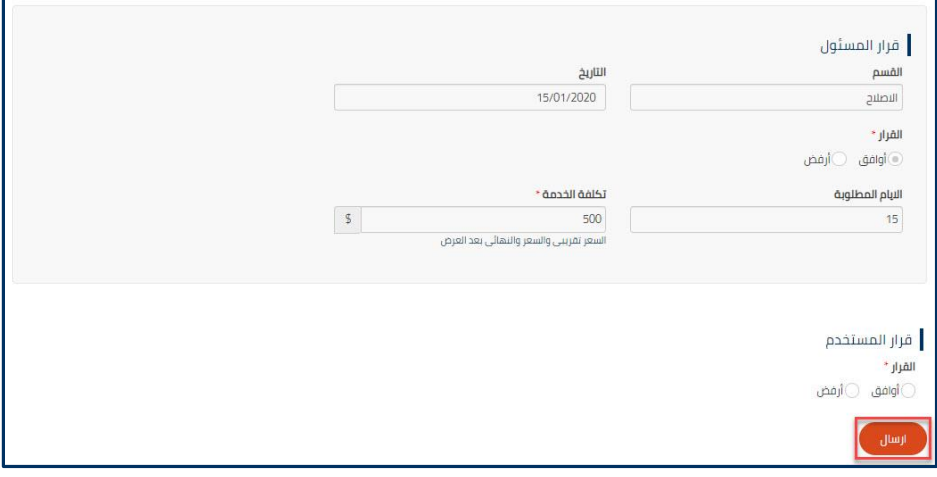

**شكل :17 قرار المستخدم**

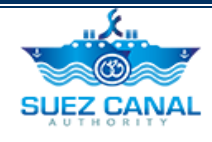

<span id="page-12-0"></span>**.18** بعد إضافة قرار المستخدم ، انقر فوق **"إرسال".**

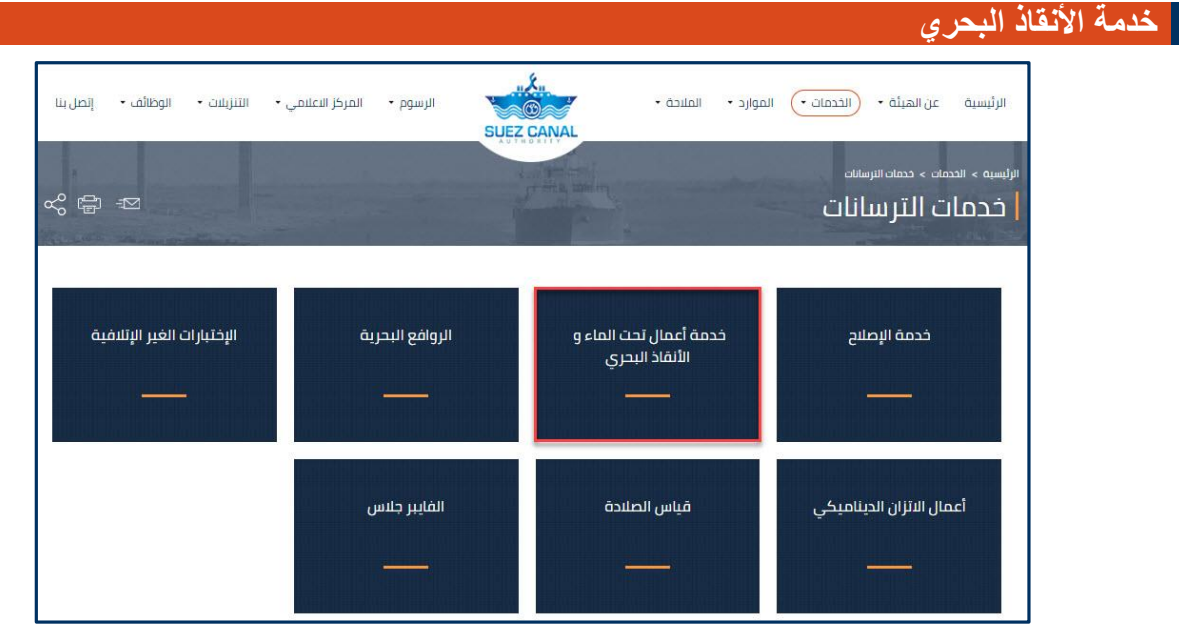

**شكل :18 خدمة األنقاذ البحري**

**.1** من صفحة خدمات الترسانات، انقر فوق خدمة األنقاذ البحري، إلدخال تفاصيل السفينة.

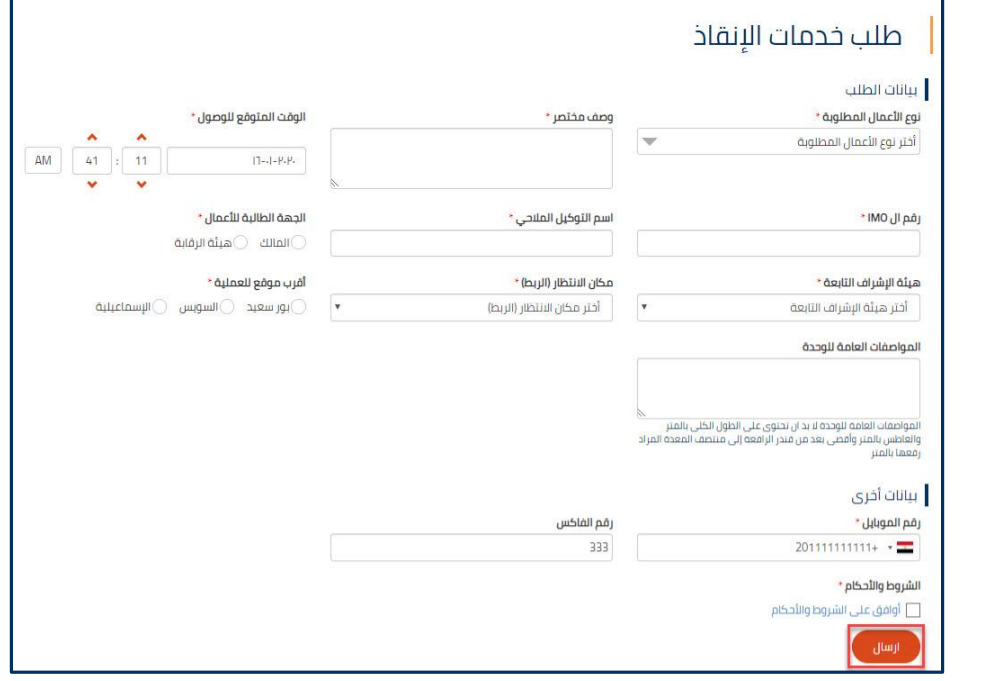

- **شكل :19طلب خدمات اإلنقاذ**
	- **.2** ستظهر استمارة طلب خدمة اإلنقاذ، قم بكتابة البيانات كاآلتى:

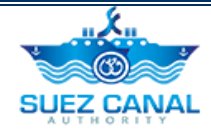

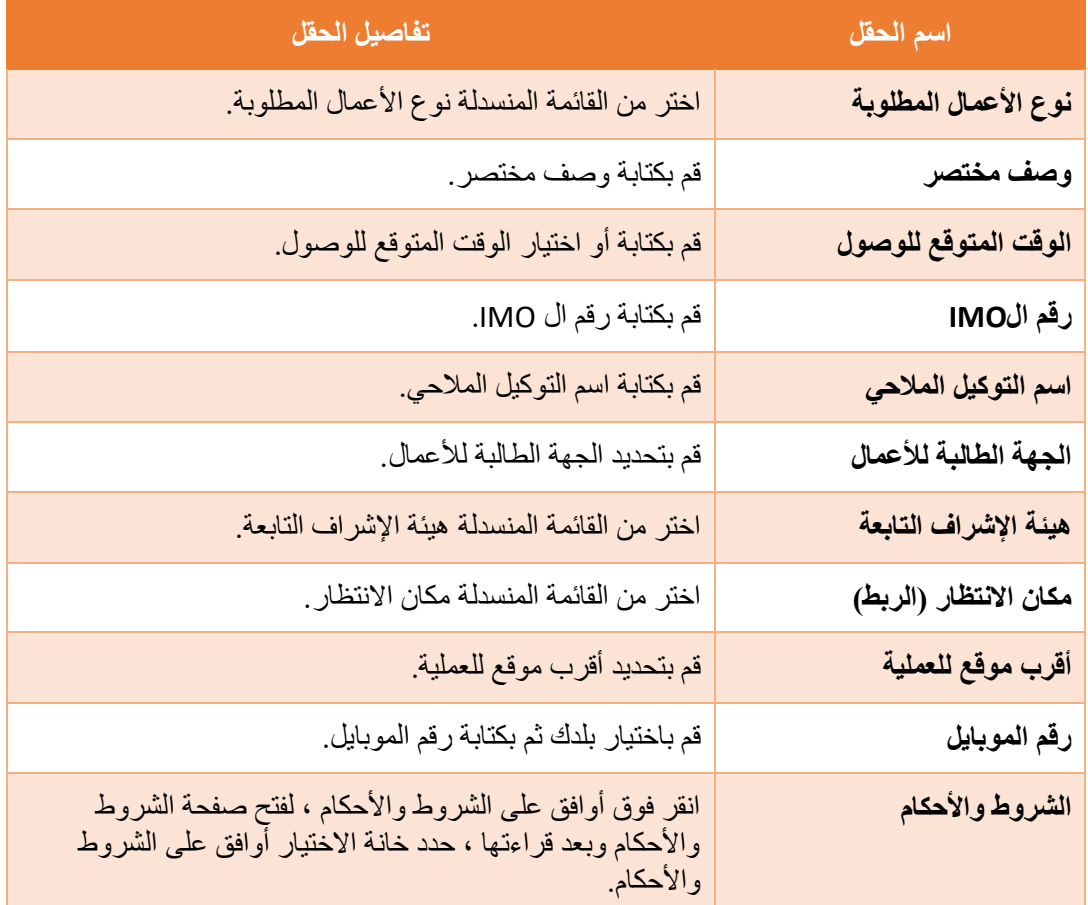

**.3** ثم انقر فوق **"إرسال"** إلرسال طلب خدمات اإلنقاذ.

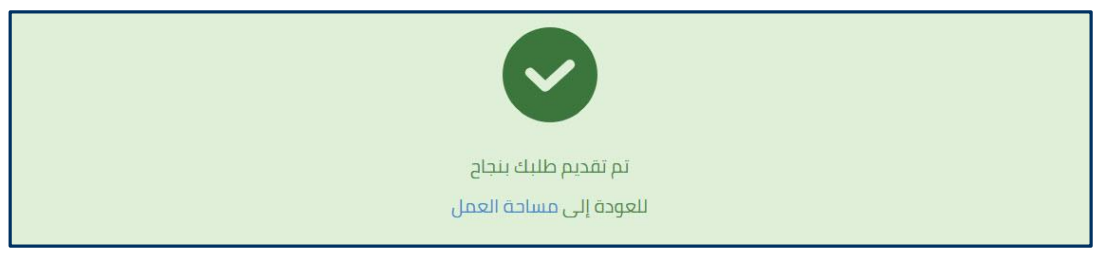

**شكل :20 رسالة تقديم التسجيل**

- **.4** سوف تظهر رسالة تأكيد تقديم الطلب.
- **.5** سيتم تقديم الطلب وسيتم مراجعته من قبل فريق هيئة قناة السويس ، وسوف تتلقى رسالة بريد إلكتروني عن ردهم مع رسوم القياس.
	- **.6** سيدفع مستخدم البوابة رسوم القياس ، في المنشأة ، من أجل أن يكون قادًرا على أداء طلب اإلنقاذ.

#### <span id="page-13-0"></span>**طلب اإلنقاذ**

بعد أن يدفع مستخدم البوابة تقدير الرسوم ، يجب عليه تنفيذ طلب اإلنقاذ للتأكد من تاريخ وتفاصيل اإلنقاذ السفينة.

لتنفيذ طلب اإلنقاذ، قم بما يلي:

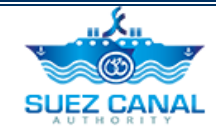

**.7** انتقل إلى **مساحة العمل** ، وحدد **"طلباتي"** ، ثم بجانب طلب تقدير الرسوم ، انقر فوق أيقونة 3 نقاط بجانب الطلب ، ثم انقر فوق **"تفاصيل".**

|   |   |                         |                           |                           |                               |                          | مهامر                   |
|---|---|-------------------------|---------------------------|---------------------------|-------------------------------|--------------------------|-------------------------|
|   |   |                         |                           |                           |                               |                          | إجمالى: 34 عنصر (عناصر) |
|   | ÷ | ੂ   مقدم الطلب          | ♦   تاريخ التقديم         | ِ فَ تَارِيخ التعديل      | $all =$                       | <b>أ \$   اسم الخدمة</b> | الرقم                   |
| E |   | hello agent             | GMT+2 15:07:46 31/12/2019 | GMT+2 15:07:46 31/12/2019 | إنتظار موافقة SCA             | الإنقاذ                  | R-3-970269              |
|   |   | التفاصيل<br>تاريخ الطلب | GMT+2 14:12:55 22/12/2019 | GMT+2 15:18:57 23/12/2019 | تم قبول العرض بواسطة المستخدم | الإنقاذ                  | R-3-519735              |
|   |   | حالة مسار العمل         | GMT+2 15:16:38 21/01/2020 | GMT+2 15:16:38 21/01/2020 | انتظار موافقة SCA             | الإنقاذ                  | R-3-793555              |

**شكل :21 تفاصيل طلب اإلنقاذ**

**.8** سيظهر نموذج قرار المستخدم ، حدد **قبول** أو **رفض** ، من القرار لقبول أو رفض األيام المطلوبة و تكلفة الخدمة.

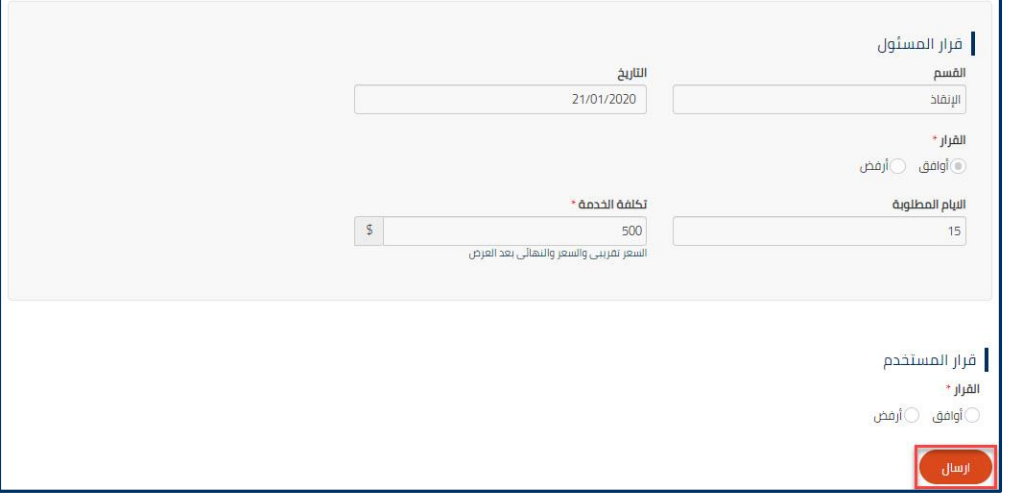

**شكل :22 قرار المستخدم**

**.9** بعد إضافة قرار المستخدم ، انقر فوق **"إرسال".**

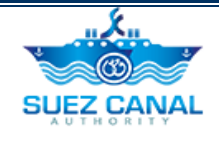

# <span id="page-15-0"></span>**الروافع البحرية**

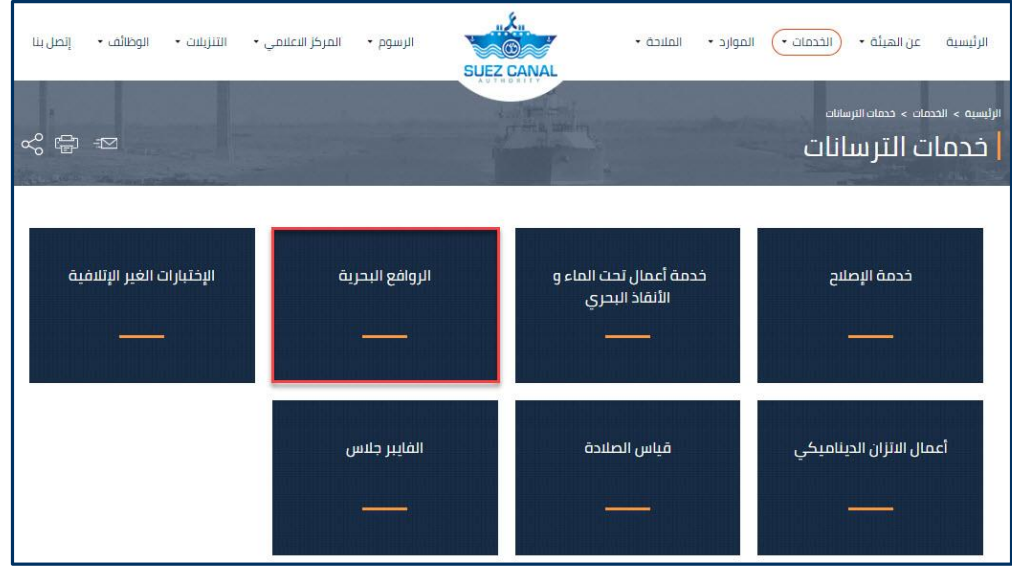

**شكل :23 الروافع البحرية**

**.1** من صفحة خدمات الترسانات، انقر فوق الرافعات البحرية، إلدخال تفاصيل السفينة.

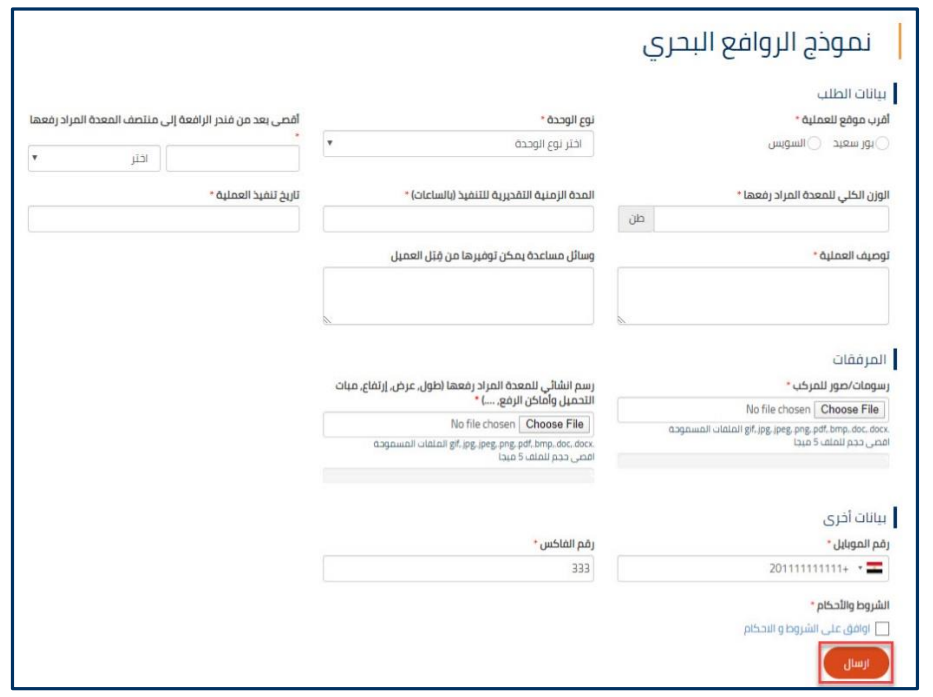

**شكل :24 نموذج الروافع البحرية**

| تفاصيل الحقل           | أاسم الحقل        |
|------------------------|-------------------|
| حدد أقرب موقع للعملية. | أقرب موقع للعملية |

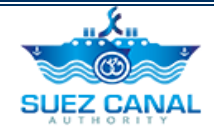

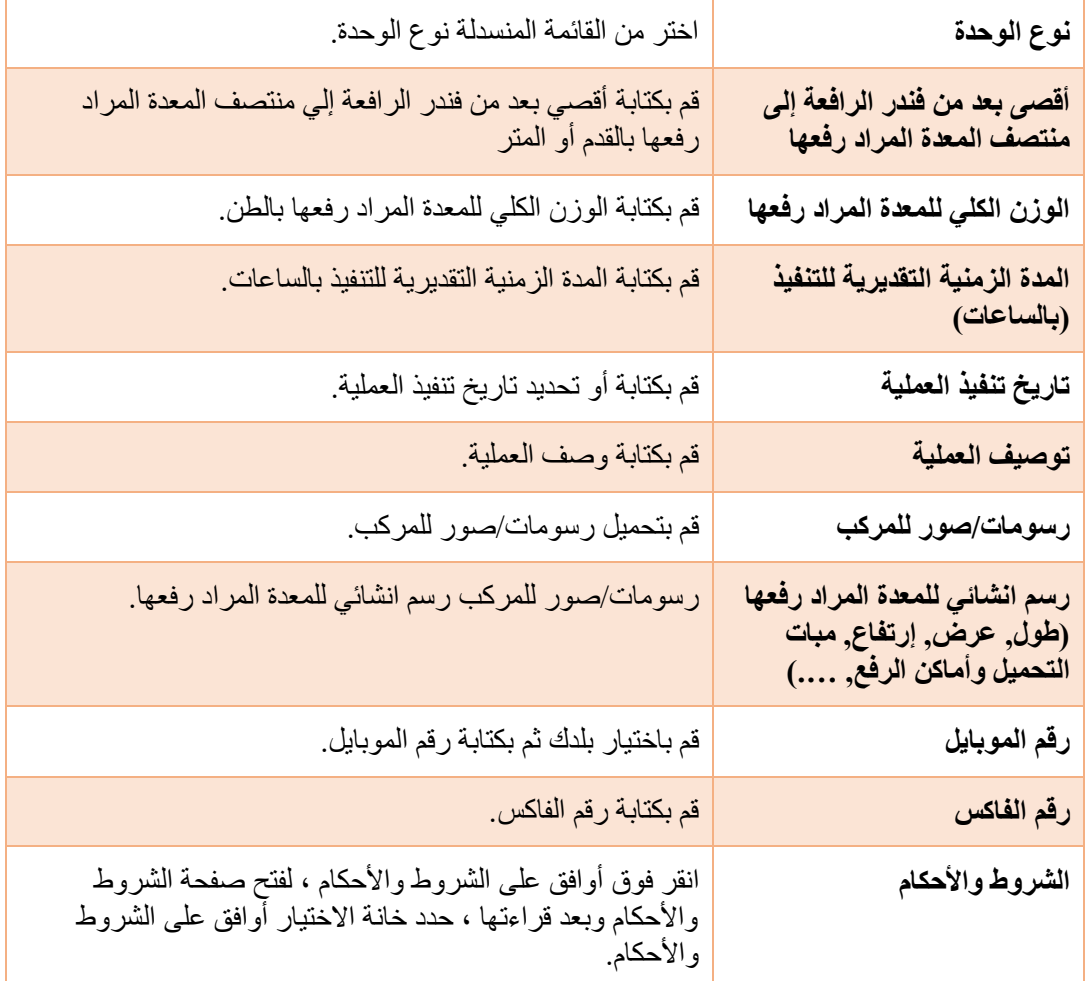

**.2** ثم انقر فوق **"إرسال"** إلرسال نموذج الروافع البحرية.

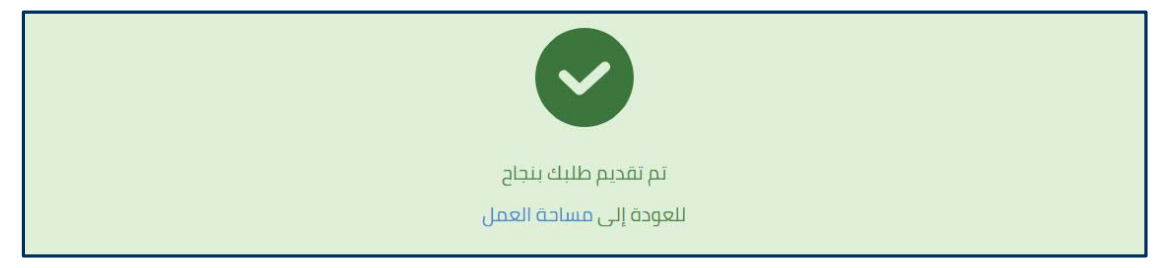

**شكل :25 رسالة تقديم التسجيل**

**.3** سوف تظهر رسالة تأكيد تقديم الطلب.

- **.4** سيتم تقديم الطلب وسيتم مراجعته من قبل فريق هيئة قناة السويس ، وسوف تتلقى رسالة بريد إلكتروني عن ردهم مع رسوم القياس.
	- **.5** سيدفع مستخدم البوابة رسوم القياس ، في المنشأة ، من أجل أن يكون قادًرا على أداء نموذج الروافع البحرية.

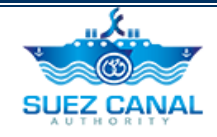

## <span id="page-17-0"></span>**نموذج الروافع البحرية**

بعد أن يدفع مستخدم البوابة تقدير الرسوم ، يجب عليه تنفيذ طلب الروافع البحرية للتأكد من تاريخ وتفاصيل نموذج الروافع البحرية للسفينة.

- لتنفيذ نموذج الروافع البحرية للسفينة ، قم بما يلي:
- **.6** انتقل إلى **مساحة العمل** ، وحدد **"طلباتي"** ، ثم بجانب طلب تقدير الرسوم ، انقر فوق أيقونة 3 نقاط بجانب الطلب ، ثم انقر فوق **"تفاصيل".**

|   | مهام<br>إجمالي: 13 عنصر(عناصر) |                         |  |                           |  |                           |  |                        |  |                      |            |
|---|--------------------------------|-------------------------|--|---------------------------|--|---------------------------|--|------------------------|--|----------------------|------------|
|   | ٠.                             | ِ ↓ إسم التوكيل         |  | ♦ ا تاريخ التقديم         |  | ♦   تاريخ التعديل         |  | $ $ llull $ $ $\div$   |  | <b>‡ اسم الخدمة.</b> | الرقم      |
| E |                                | hello agent             |  | GMT+2 17:29:25 21/01/2020 |  | GMT+2 17:31:56 21/01/2020 |  | إنتظار موافقة المستخدم |  | الروافع البحرية      | R-7-188684 |
|   |                                | التفاصيل<br>تاريخ الطلب |  | GMT+2 15:20:31 31/12/2019 |  | GMT+2 15:23:25 31/12/2019 |  | إنتظار موافقة المستخدم |  | الألياف الزجاجية     | R-6-960439 |
|   |                                | hello agent             |  | GMT+2 09:42:16 05/12/2019 |  | GMT+2 00:00:16 19/12/2019 |  | تم إنتهاء صلاحية الطلب |  | الألياف الزجاجية     | R-6-779917 |

**شكل :26 تفاصيل نموذج الروافع البحرية**

**.7** سيظهر نموذج قرار المستخدم ، حدد **قبول** أو **رفض** ، من القرار لقبول أو رفض األيام المطلوبة و تكلفة الخدمة.

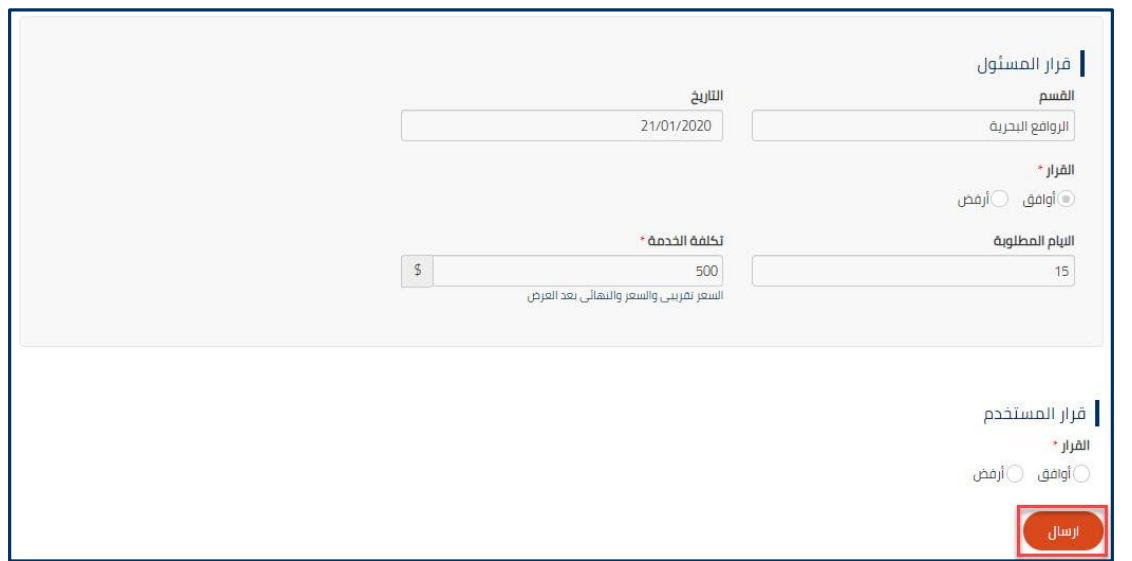

**شكل :27 قرار المستخدم**

**.8** بعد إضافة قرار المستخدم ، انقر فوق **"إرسال".**

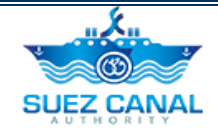

## <span id="page-18-0"></span>**اإلختبارات الغير اإلتالفية**

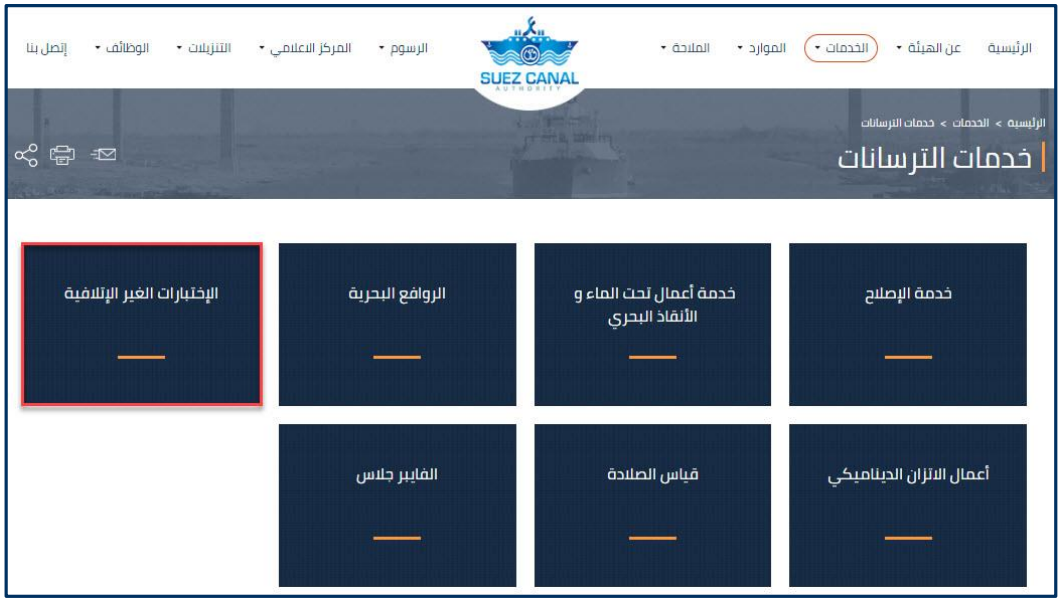

**شكل :28 اإلختبارات الغير اإلتالفية**

**.1** من صفحة خدمات خدمات الترسانات، انقر فوق **اإلختبارات الغير اإلتالفية**، إلدخال تفاصيل السفينة.

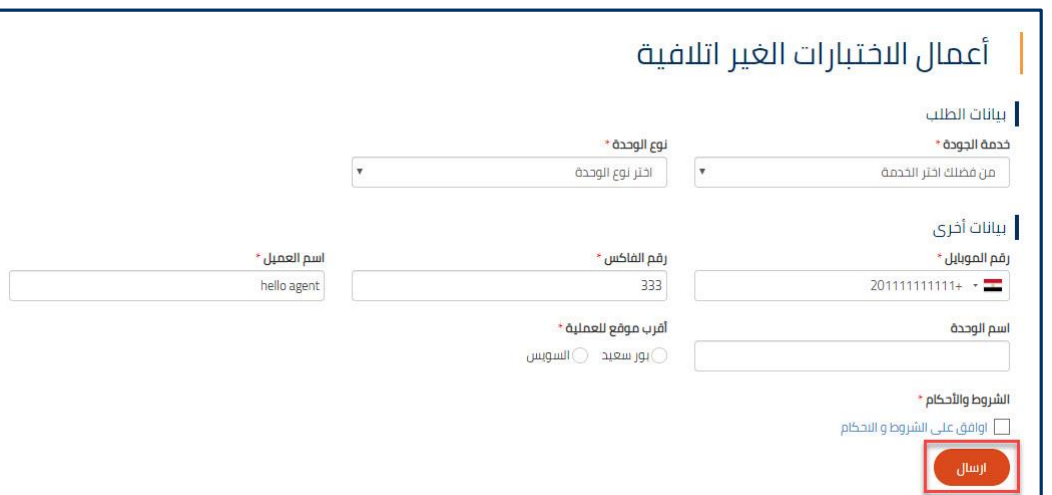

**شكل :29 أعمال اإلختبارات الغير اتالفية**

| اسم الحقل    | تفاصيل الحقل                            |
|--------------|-----------------------------------------|
| خدمة الجودة  | اختر من القائمة المنسدلة خدمة الجودة.   |
| نوع الوحدة   | اختر من القائمة المنسدلة نوع الوحدة.    |
| رقم الموبايل | قم باختيار بلدك ثم بكتابة رقم الموبايل. |

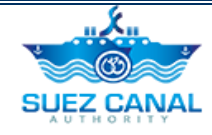

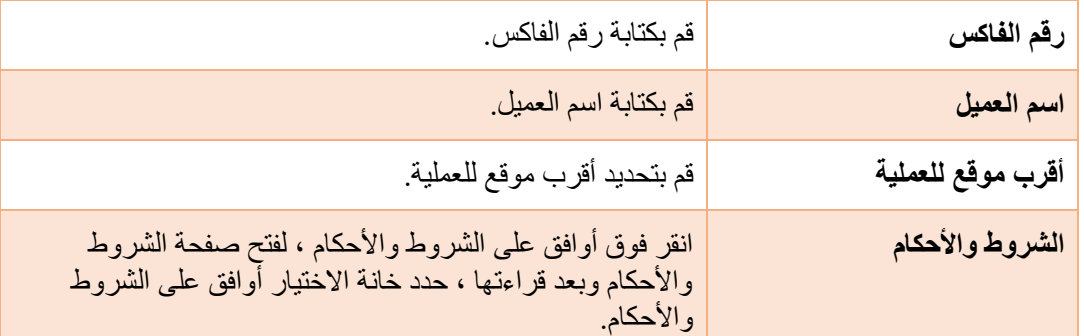

**.2** ثم انقر فوق **"إرسال"** إلرسال طلب أعمال اإلختبارات الغير اتالفية.

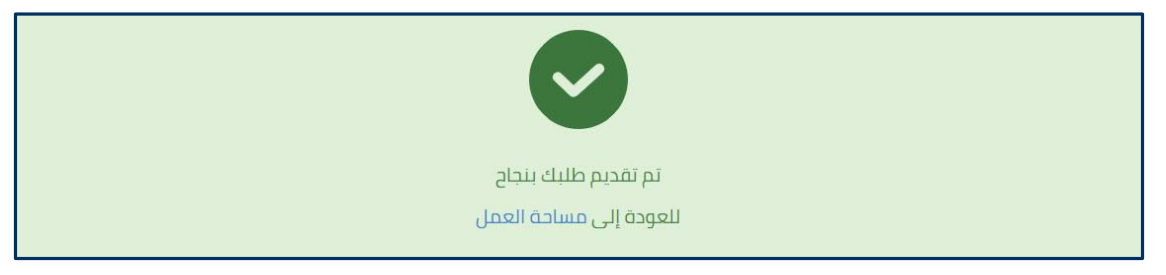

**شكل :30 رسالة تقديم التسجيل**

- **.3** سوف تظهر رسالة تأكيد تقديم الطلب.
- **.4** سيتم تقديم الطلب وسيتم مراجعته من قبل فريق هيئة قناة السويس ، وسوف تتلقى رسالة بريد إلكتروني عن ردهم مع رسوم القياس.
	- **.5** سيدفع مستخدم البوابة رسوم القياس ، في المنشأة ، من أجل أن يكون قادًرا على طلب أعمال اإلختبارات الغير اتالفية.

<span id="page-19-0"></span>**أعمال اإلختبارات الغير اتالفية**

بعد أن يدفع مستخدم البوابة تقدير الرسوم ، يجب عليه تنفيذ طلب أعمال اإلختبارات الغير اتالفية للتأكد من تاريخ وتفاصيل أعمال اإلختبارات الغير اتالفية للسفينة.

- لتنفيذ طلب أعمال اإلختبارات الغير اتالفية ، قم بما يلي:
- **.6** انتقل إلى **مساحة العمل** ، وحدد **"طلباتي"** ، ثم بجانب طلب تقدير الرسوم ، انقر فوق أيقونة 3 نقاط بجانب الطلب ، ثم انقر فوق **"تفاصيل".**

|   |                  |                           |                           |                        |                                | إجمالى: 1 عنصر(عناصر) |
|---|------------------|---------------------------|---------------------------|------------------------|--------------------------------|-----------------------|
| ٠ | . ♦   مقدم الطلب | ♦ اتاريخ التقديم          | ♦   تاريخ التعديل         | $d$ <b>lull</b> $\div$ | <b>¢   اسم الخدمة</b>          | الرقم                 |
|   | SCA Long Haul    | GMT+2 12:31:12 29/01/2020 | GMT+2 12:34:03 29/01/2020 | إنتظار موافقة المستخدم | أعمال الاختبارات الغير اتلافية | R-10-289628           |

**شكل :31 تفاصيل نموذج أعمال اإلختبارات الغير اتالفية**

**.7** سيظهر نموذج قرار المستخدم ، حدد **قبول** أو **رفض** ، من القرار لقبول أو رفض األيام المطلوبة و تكلفة الخدمة.

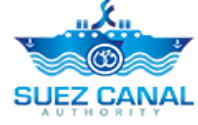

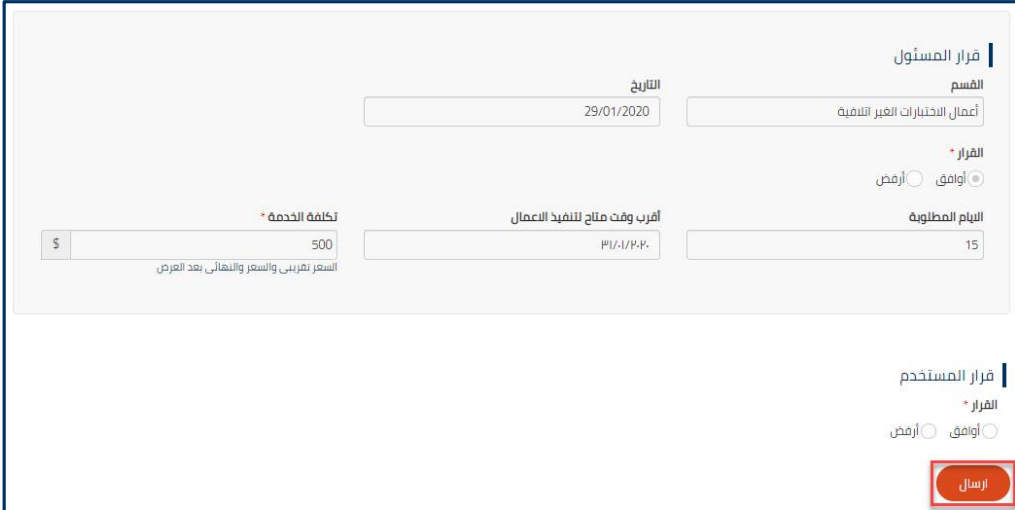

**شكل :32 قرار المستخدم**

<span id="page-20-0"></span>**.8** بعد إضافة قرار المستخدم ، انقر فوق **"إرسال".**

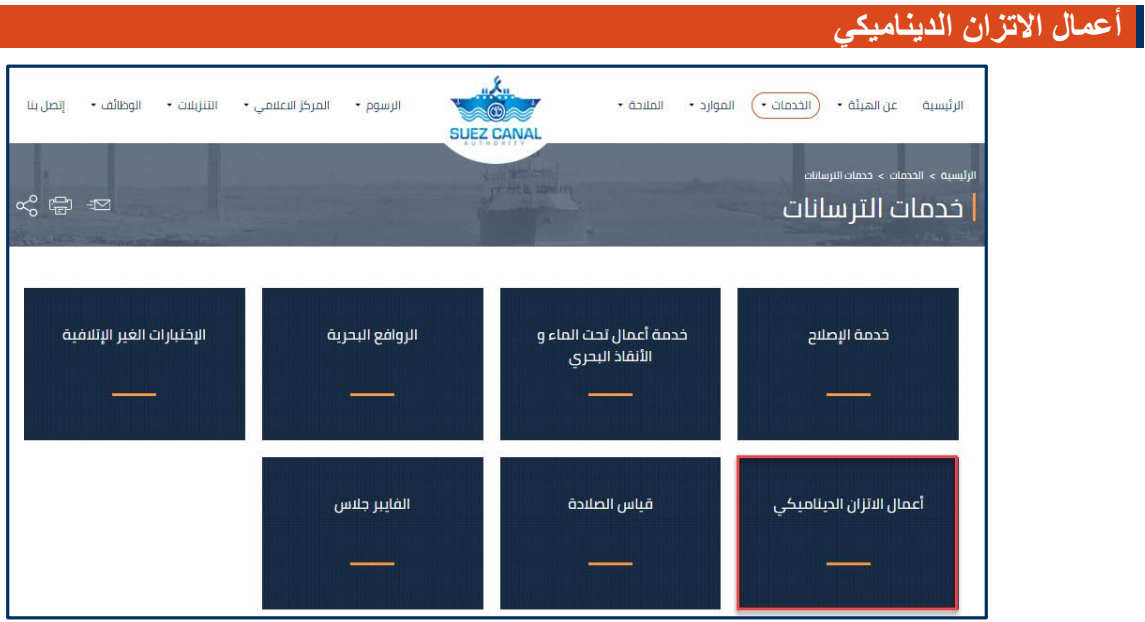

**شكل :33 عمال االتزان الديناميكي**

**.1** من صفحة خدمات الترسانات، انقر فوق أعمال االتزان الديناميكي، إلدخال تفاصيل السفينة.

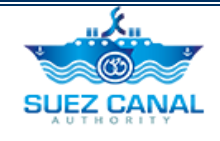

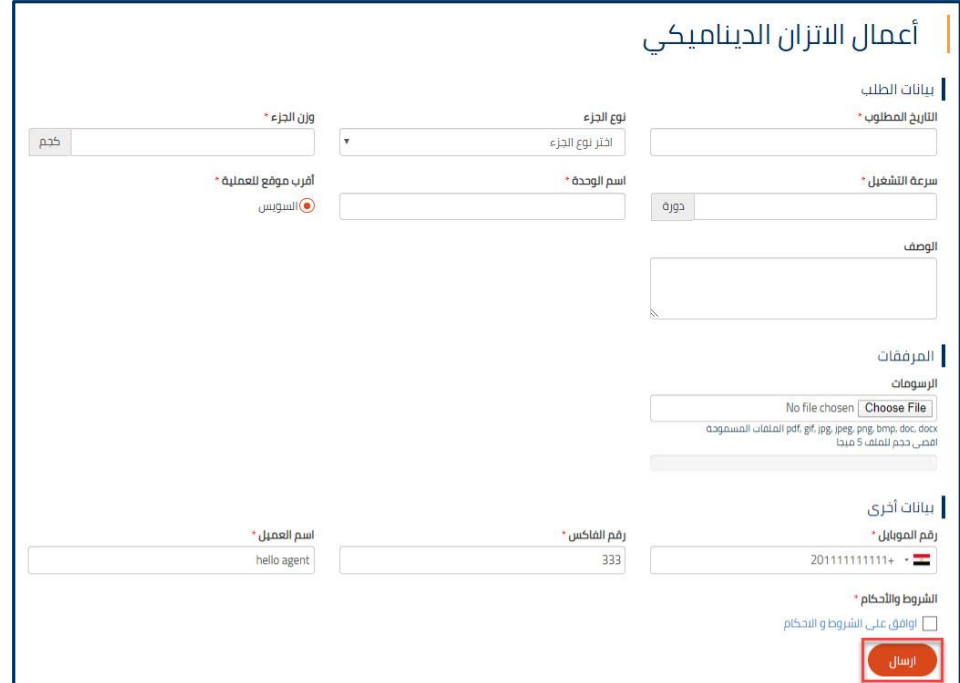

#### **شكل :34 طلب أعمال االتزان الديناميكي**

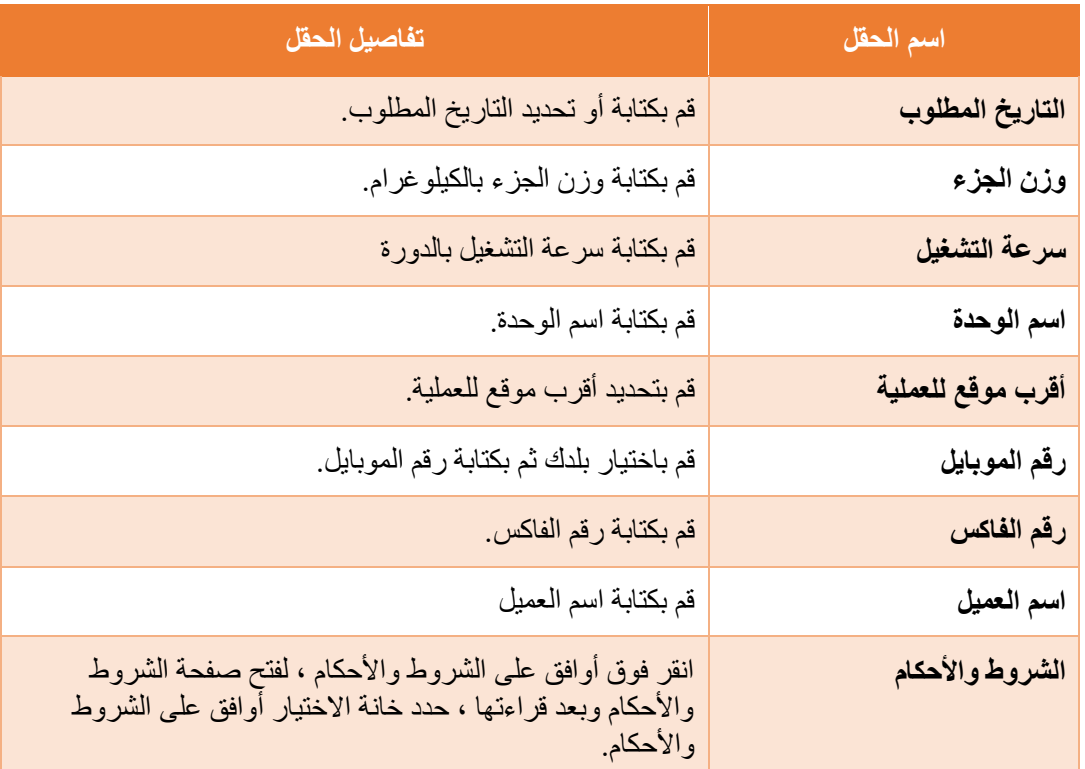

**.2** ثم انقر فوق **"إرسال"** إلرسال طلب أعمال االتزان الديناميكي.

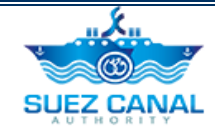

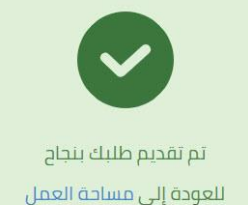

**شكل :35 رسالة تقديم التسجيل**

- **.3** سوف تظهر رسالة تأكيد تقديم الطلب.
- **.4** سيتم تقديم الطلب وسيتم مراجعته من قبل فريق هيئة قناة السويس ، وسوف تتلقى رسالة بريد إلكتروني عن ردهم مع رسوم القياس.
	- **.5** سيدفع مستخدم البوابة رسوم القياس ، في المنشأة ، من أجل أن يكون قادًرا على طلب أعمال االتزان الديناميكي.

<span id="page-22-0"></span>**طلب أعمال االتزان الديناميكي**

بعد أن يدفع مستخدم البوابة تقدير الرسوم ، يجب عليه تنفيذ طلب أعمال االتزان الديناميكي للتأكد من تاريخ وتفاصيل أعمال االتزان الديناميكي.

- لتنفيذ طلب أعمال االتزان الديناميكي، قم بما يلي:
- **.6** انتقل إلى **مساحة العمل** ، وحدد **"طلباتي"** ، ثم بجانب طلب تقدير الرسوم ، انقر فوق أيقونة 3 نقاط بجانب الطلب ، ثم انقر فوق **"تفاصيل".**

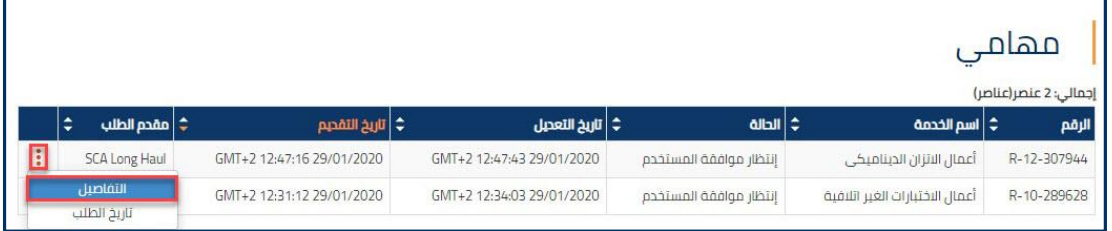

**شكل :36 تفاصيل نموذج أعمال االتزان الديناميكي**

**.7** سيظهر نموذج قرار المستخدم ، حدد **قبول** أو **رفض** ، من القرار لقبول أو رفض األيام المطلوبة و تكلفة الخدمة.

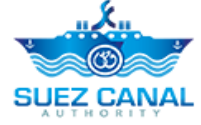

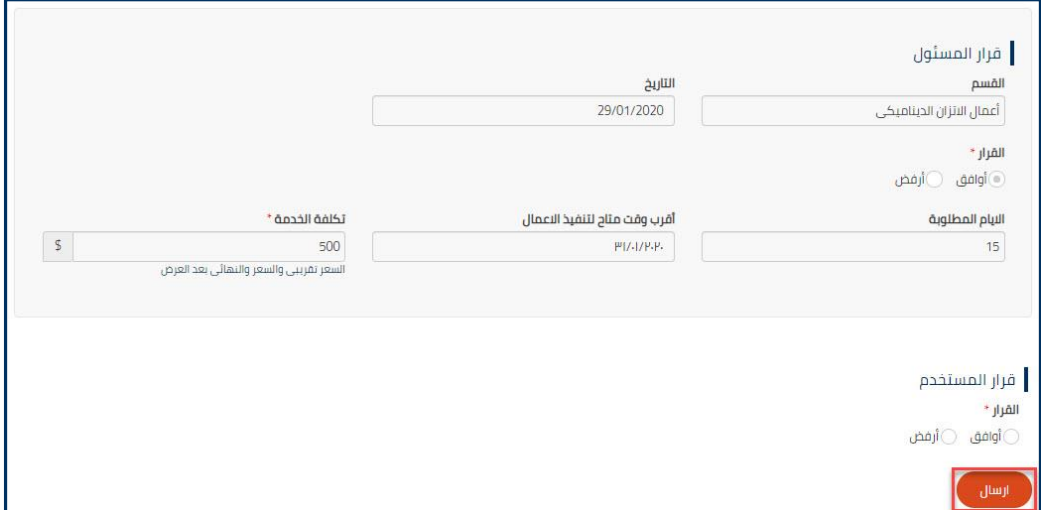

#### **شكل :37 قرار المستخدم**

<span id="page-23-0"></span>**.8** بعد إضافة قرار المستخدم ، انقر فوق **"إرسال".**

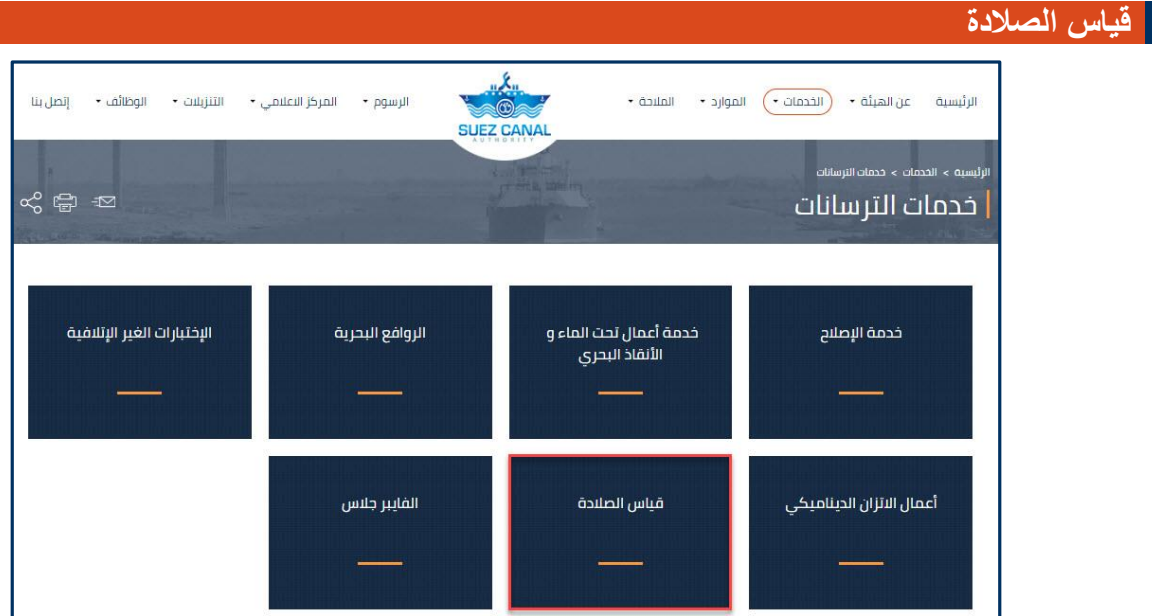

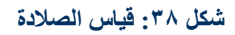

**.1** من صفحة خدمات الترسانات، انقر فوق قياس الصالدة ، إلدخال تفاصيل السفينة

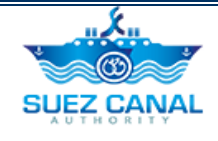

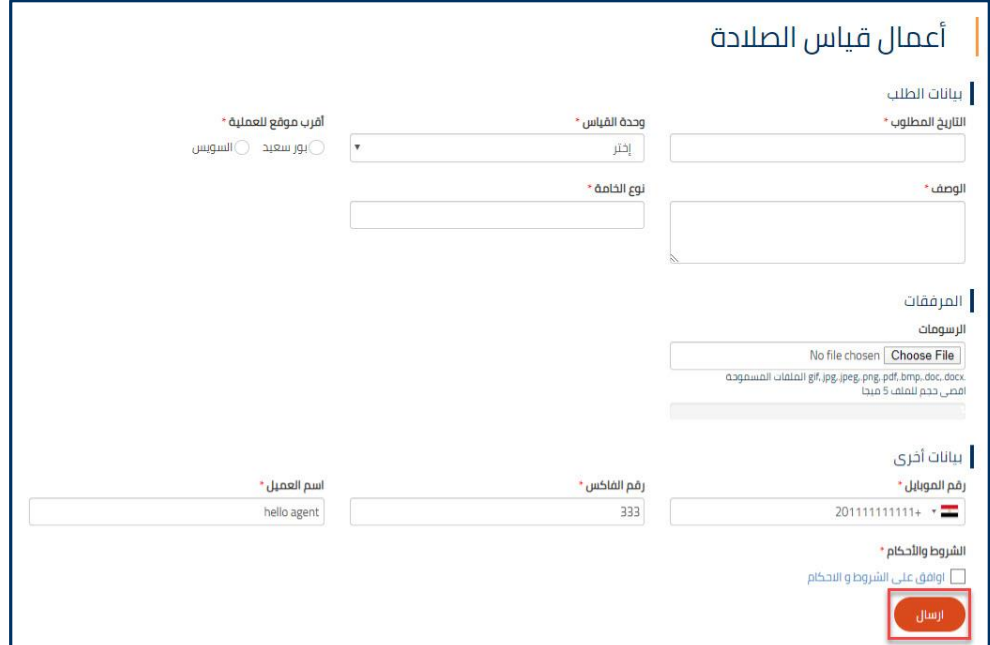

**شكل :39أعمال قياس الصالدة**

| اسم الحقل         | تفاصيل الحقل                                                                                                    |
|-------------------|----------------------------------------------------------------------------------------------------|
| التاريخ المطلوب   | قم بكتابة أو تحديد التاريخ المطلوب.                                                                                              |
| وحدة القياس       | اختر من القائمة المنسدلة وحدة القياس.                                                                                            |
| أقرب موقع للعملية | قم بتحديد أقرب موقع للعملية.                                                                                                    |
| الوصف             | قم بكتابة الوصف.                                                                                                    |
| نوع الخامة        | قم بكتابة نوع الخامة.                                                                                                    |
| رقم الموبايل      | قم باختيار بلدك ثم بكتابة رقم الموبايل.                                                                                          |
| رقم الفاكس        | قم بكتابة رقم الفاكس.                                                                                                    |
| اسم العميل        | قم بكتابة اسم العميل                                                                                                    |
| الشروط والأحكام   | انقر فوق أوافق على الشروط والأحكام ، لفتح صفحة الشروط<br>والأحكام وبعد قراءتها ، حدد خانة الاختيار أوافق على الشروط<br>والأحكام. |

**.2** ثم انقر فوق **"إرسال"** إلرسال أعمال قياس الصالدة.

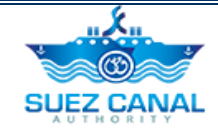

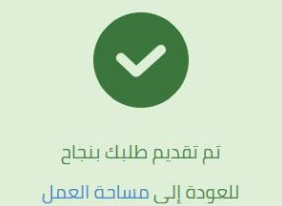

**شكل :40 رسالة تقديم التسجيل**

- **.3** سوف تظهر رسالة تأكيد تقديم الطلب.
- **.4** سيتم تقديم الطلب وسيتم مراجعته من قبل فريق هيئة قناة السويس ، وسوف تتلقى رسالة بريد إلكتروني عن ردهم مع رسوم القياس.
	- **.5** سيدفع مستخدم البوابة رسوم القياس ، في المنشأة ، من أجل أن يكون قادًرا على أعمال قياس الصالدة.

## <span id="page-25-0"></span>**طلب أعمال قياس الصالدة**

بعد أن يدفع مستخدم البوابة تقدير الرسوم ، يجب عليه تنفيذ أعمال قياس الصالدة للتأكد من تاريخ وتفاصيل أعمال قياس الصالدة.

- لتنفيذ أعمال قياس الصالدة، قم بما يلي:
- **.6** انتقل إلى **مساحة العمل** ، وحدد **"طلباتي"** ، ثم بجانب طلب تقدير الرسوم ، انقر فوق أيقونة 3 نقاط بجانب الطلب ، ثم انقر فوق **"تفاصيل".**

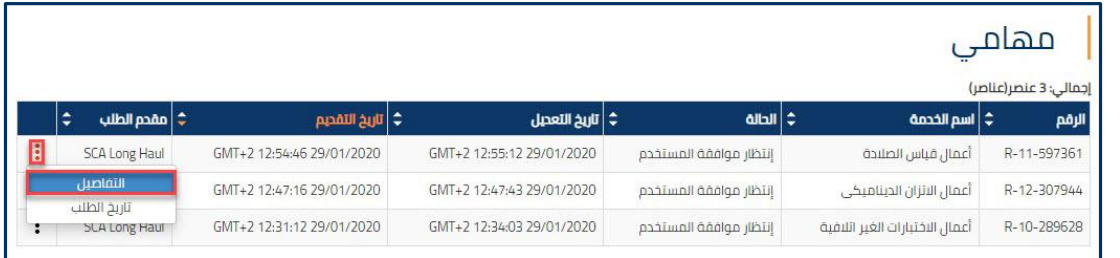

**شكل :41 تفاصيل نموذج أعمال قياس الصالدة**

**.7** سيظهر نموذج قرار المستخدم ، حدد **قبول** أو **رفض** ، من القرار لقبول أو رفض األيام المطلوبة و تكلفة الخدمة.

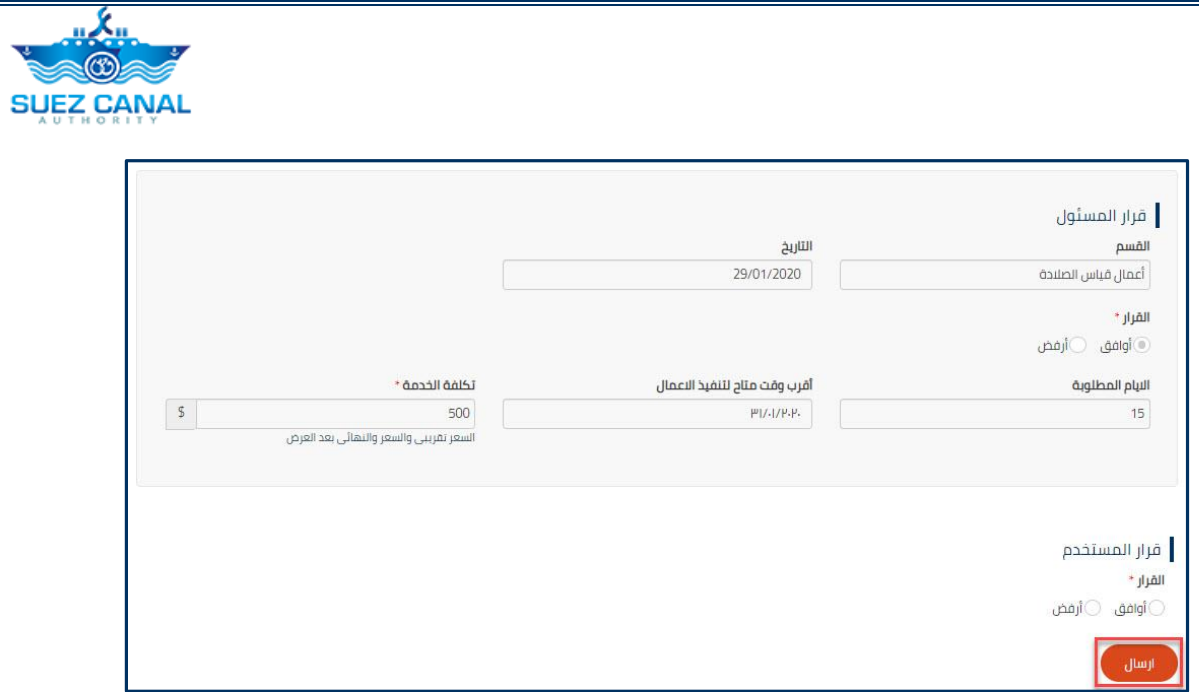

**شكل :42 قرار المستخدم**

<span id="page-26-0"></span>**.8** بعد إضافة قرار المستخدم ، انقر فوق **"إرسال".**

|                                      |                               |                                                  |                                                           | الفايبر جلاس |
|--------------------------------------|-------------------------------|--------------------------------------------------|-----------------------------------------------------------|--------------|
| الوظائف •<br>التنزيلات •<br>إنصل بنا | المركز الاعلامي •<br>الرسوم ٭ | X<br>الملاحة *<br>الموارد •<br><b>SUEZ CANAL</b> | الخدمات •<br>عن الهبئة •<br>الرئيسية                      |              |
| % ⊕ 也                                |                               |                                                  | الرئيسية > الخدمات > خدمات الترسانات<br>  خدمات الترسانات |              |
| الإختبارات الغير الإتلافية           | الروافع البحرية               | خدمة أعمال تحت الماء و<br>الأنقاذ البحري         | خدمة الإصلاح                                              |              |
|                                      | الفايبر جلاس                  | فياس الصلادة                                     | أعمال الاتزان الديناميكي                                  |              |

**شكل :43 الفايبر جالس**

**.1** من صفحة خدمات الترسانات، انقر فوق الفايبر جالس، إلدخال تفاصيل السفينة.

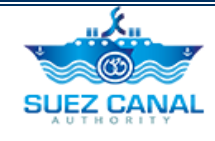

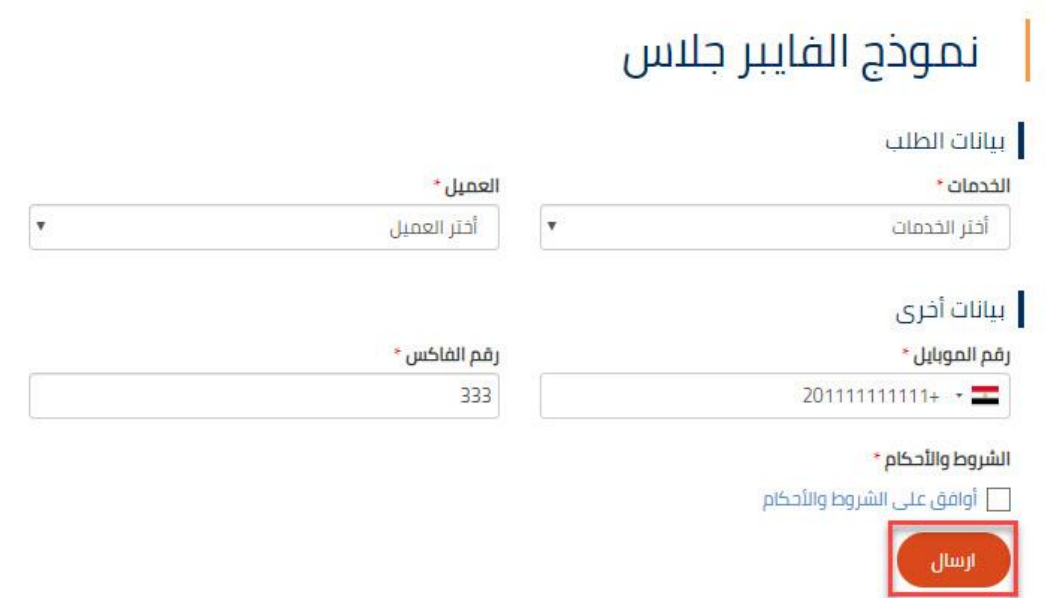

**شكل :44 نموذج الفايبر جالس**

| اسم الحقل       | تفاصيل الحقل                                                                                                    |
|-----------------|----------------------------------------------------------------------------------------------------|
| الخدمات         | اختر من القائمة المنسدلة الخدمة المطلوبة.                                                                                        |
| العميل          | حدد من القائمة المنسدلة سلطة العميل.                                                                                             |
| رقم الموبايل    | قم باختيار بلدك ثم بكتابة رقم الموبايل.                                                                                          |
| رقم الفاكس      | قم بكتابة رقم الفاكس.                                                                                                    |
| الشروط والأحكام | انقر فوق أوافق على الشروط والأحكام ، لفتح صفحة الشروط<br>والأحكام وبعد قراءتها ، حدد خانة الاختيار أوافق على الشروط<br>والأحكام. |

**.2** ثم انقر فوق **"إرسال"** إلرسال نموذج الفايبر جالس.

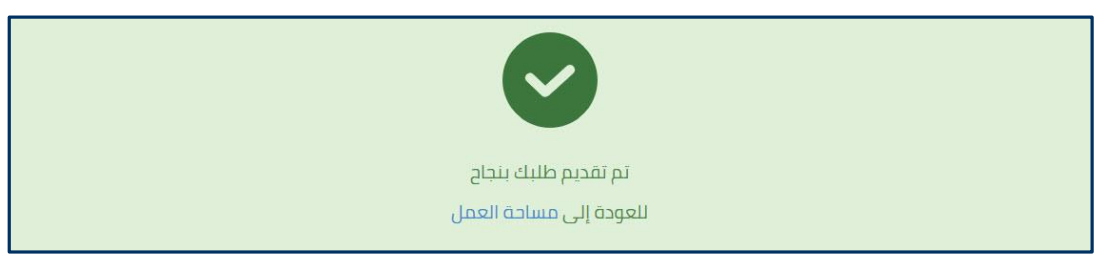

شكل <sup>0</sup> £: رسالة تقديم التسجيل

**.3** سوف تظهر رسالة تأكيد تقديم الطلب.

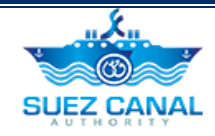

- **.4** سيتم تقديم الطلب وسيتم مراجعته من قبل فريق هيئة قناة السويس ، وسوف تتلقى رسالة بريد إلكتروني عن ردهم مع رسوم القياس.
	- **.5** سيدفع مستخدم البوابة رسوم القياس ، في المنشأة ، من أجل أن يكون قادًرا على نموذج الفايبر جالس.

#### <span id="page-28-0"></span>**طلب أعمال الفايبر جالس**

بعد أن يدفع مستخدم البوابة تقدير الرسوم ، يجب عليه تنفيذ نموذج الفايبر جالس للتأكد من تاريخ وتفاصيل نموذج الفايبر جالس.

- لتنفيذ نموذج الفايبر جالس، قم بما يلي:
- **.6** انتقل إلى **مساحة العمل** ، وحدد **"طلباتي"** ، ثم بجانب طلب تقدير الرسوم ، انقر فوق أيقونة 3 نقاط بجانب الطلب ، ثم انقر فوق **"تفاصيل".**

|                |                         |                           |                           |                        |                                | مهام                  |
|----------------|-------------------------|---------------------------|---------------------------|------------------------|--------------------------------|-----------------------|
|                |                         |                           |                           |                        |                                | إجمالى: 4 عنصر(عناصر) |
|                | ٠<br>. ♦   مقدم الطلب   | ♦   تاريخ التقديم         | <b>ِ ال</b> اريخ التعديل  | <b>شالله</b>           | ¢ ∣ اسم الخدمة <sub>ا</sub>    | الرقم                 |
| $\overline{B}$ | <b>SCA Long Haul</b>    | GMT+2 13:22:50 29/01/2020 | GMT+2 13:24:30 29/01/2020 | انتظار موافقة المستخدم | الألياف الزجاجية               | R-6-402136            |
|                | التفاصيل<br>تاريخ الطلب | GMT+2 13:18:53 29/01/2020 | GMT+2 13:19:13 29/01/2020 | إنتظار موافقة المستخدم | أعمال قياس الصلادة             | R-11-999754           |
|                | <b>SLA Long Haur</b>    | GMT+2 12:47:16 29/01/2020 | GMT+2 12:47:43 29/01/2020 | إنتظار موافقة المستخدم | أعمال الاتزان الحيناميكي       | R-12-307944           |
| ٠<br>٠         | SCA Long Haul           | GMT+2 12:31:12 29/01/2020 | GMT+2 12:34:03 29/01/2020 | انتظار موافقة المستخدم | أعمال الاختيارات الغير اتلافية | R-10-289628           |

**شكل :46 تفاصيل نموذج الفايبر جالس**

**.7** سيظهر نموذج قرار المستخدم ، حدد **قبول** أو **رفض** ، من القرار لقبول أو رفض األيام المطلوبة و تكلفة الخدمة.

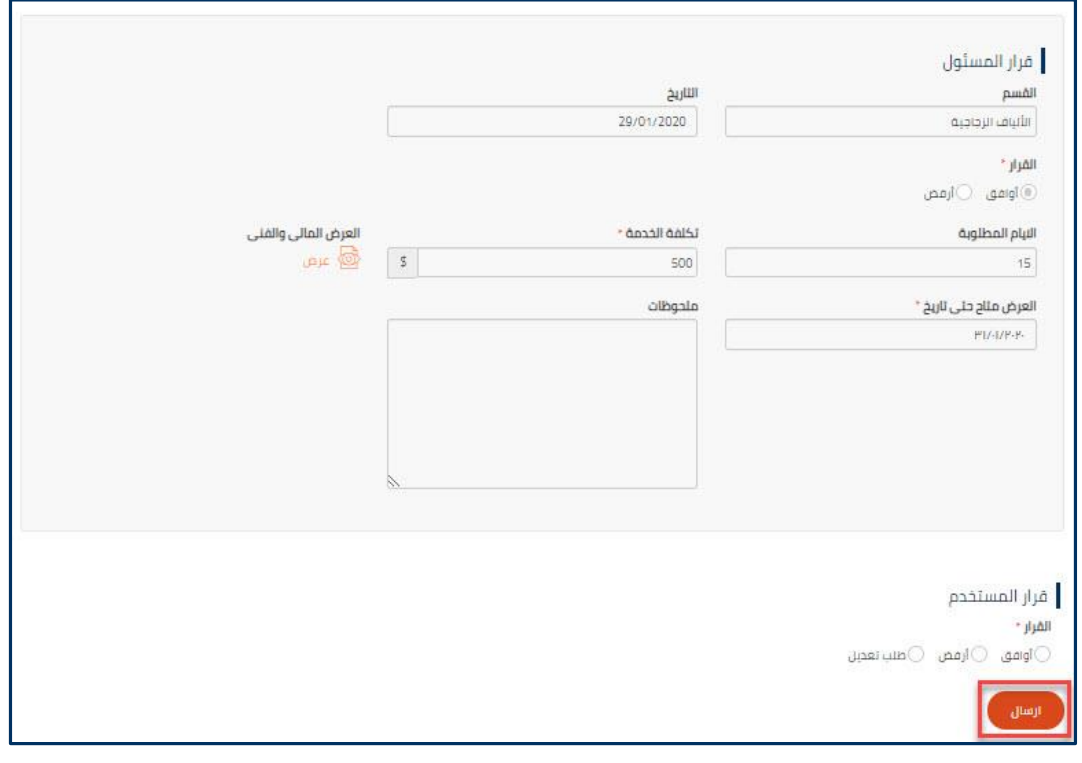

**شكل :47 قرار المستخدم**

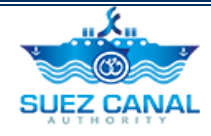

**.8** بعد إضافة قرار المستخدم ، انقر فوق **"إرسال".**